# HUAWEI P60 Pro

# **User Guide**

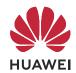

# **Contents**

# Essentials Pasic Go

|          | Basic Gestures                            | 1   |
|----------|-------------------------------------------|-----|
|          | Phone Clone                               | 4   |
|          | Lock and Unlock Your Screen               | 5   |
|          | Get Familiar with the Home Screen         | 6   |
|          | Control Panel                             | 14  |
|          | Screenshots & Screen Recording            | 26  |
|          | Enter Text                                | 34  |
|          | Multi-Window                              | 35  |
|          | Show Date and Time When the Screen Is Off | 44  |
|          | Charging                                  | 46  |
| Smart Fo | eatures                                   |     |
|          | Al Touch                                  | 47  |
|          | Super Device                              | 47  |
|          | Easy Projection                           | 51  |
|          | Multi-screen Collaboration                | 56  |
|          | Huawei Share                              | 66  |
| Camera   | and Gallery                               |     |
|          | Take Photos                               | 68  |
|          | Portrait Mode                             | 71  |
|          | Night Mode                                | 71  |
|          | Aperture Mode                             | 72  |
|          | Master Al                                 | 73  |
|          | Take Photos with Various Zoom Settings    | 74  |
|          | Macro                                     | 75  |
|          | Monochrome Photography                    | 76  |
|          | Moving Pictures                           | 77  |
|          | Pro Mode                                  | 79  |
|          | Record Videos                             | 83  |
|          | Slow-Mo Recording                         | 85  |
|          | Time-Lapse Photography                    | 86  |
|          | Dual-View Mode                            | 87  |
|          | Story Creator                             | 88  |
|          | Multi-cam                                 | 89  |
|          | Adjust Camera Settings                    | 92  |
|          | Manage Gallery                            | 94  |
|          | Edit Pictures and Videos                  | 98  |
|          | Golden Snap                               | 100 |
|          | Highlights                                | 101 |

i

|          |                            | Contents |
|----------|----------------------------|----------|
| Apps     |                            |          |
|          | Notepad                    | 104      |
|          | Compass                    | 110      |
|          | Optimizer                  | 110      |
| Settings |                            |          |
|          | More Connections           | 112      |
|          | Display & Brightness       | 116      |
|          | Notifications & status bar | 117      |
|          | Biometrics & Password      | 120      |
|          | Storage                    | 123      |
|          | Security                   | 123      |
|          | Privacy                    | 125      |
|          | Accessibility Features     | 127      |
|          | About Phone                | 131      |

## **Essentials**

## **Basic Gestures**

## **Basic Gestures and Shortcuts**

## **System Navigation Gestures**

Go to **Settings** > **System & updates** > **System navigation** and make sure that **Gestures** is selected.

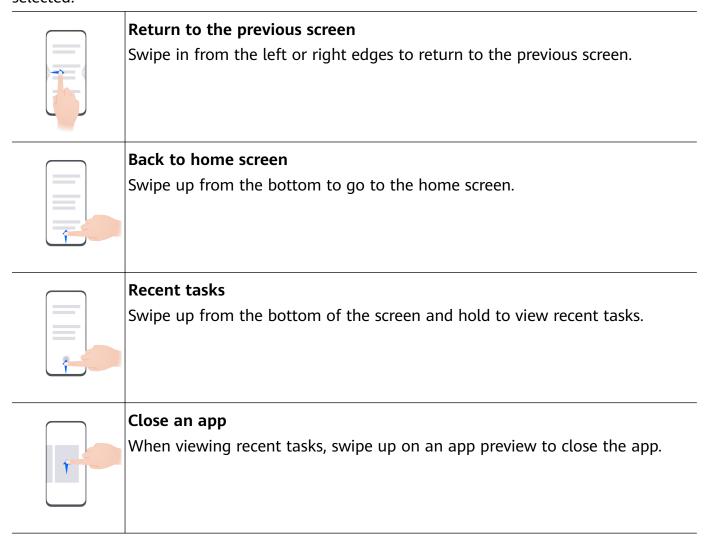

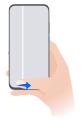

## Switch between apps

- Slide across the bottom edge of the screen to switch between apps.
   Before using this gesture, touch Settings on the System navigation screen, and ensure that Slide across bottom to switch apps is enabled.
- Swipe across the bottom of the screen in an arc to switch between apps.

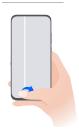

if your device does not have the **Slide across bottom to switch apps** switch, it indicates that the corresponding feature is not supported.

#### **Knuckle Gestures**

Before using knuckle gestures, use either of the following methods to make sure that all necessary features are enabled (depending on your device model):

- Go to Settings > Accessibility features > Shortcuts & gestures, and enable Take screenshot and Record screen.
- Go to Settings > Accessibility features > Motion control > Take screenshot, and enable
   Smart screenshot.

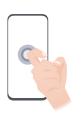

#### Take a screenshot

Knock twice on the screen with a knuckle to take a screenshot.

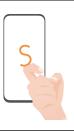

#### Take a scrollshot

Knock on the screen with a knuckle and draw an "S" to take a scrolling screenshot.

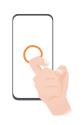

## Capture part of the screen

Knock and draw an enclosed area with a knuckle to capture part of the screen.

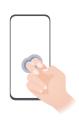

#### Record screen

Knock twice on the screen with two knuckles to start or end a screen recording.

## **More Gestures**

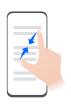

## Access Home screen editing mode

Pinch two fingers together on the home screen.

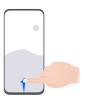

## Display the shortcut panel on the lock screen

Turn on the screen and swipe up from the bottom of the lock screen.

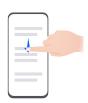

## Display the search bar

Swipe down from the middle of the home screen.

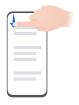

## Display the notification panel

Swipe down from the upper left edge of the screen.

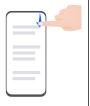

#### Turn on a shortcut switch

Swipe down from the upper right edge of the screen to display Control

**Panel** and touch to expand the shortcut switches panel.

#### **Button Shortcuts**

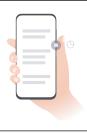

#### Power off and restart

Press and hold the Power button until your phone displays the **Power off** and **Restart** menus.

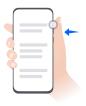

## Turn up the volume

Press the Volume up button.

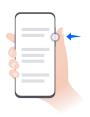

### Turn down the volume

Press the Volume down button.

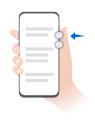

#### Take a screenshot

Press the Volume down and Power buttons simultaneously.

3 Some products do not have volume buttons.

## **Phone Clone**

## Use Phone Clone to Move Data to Your New Device

**Phone Clone** lets you quickly and seamlessly move all the basic data (including contacts, calendar, images, and videos) from your old phone to your new phone.

#### Migrate Data from a Huawei/Android Device

- 1 On your new phone, open the **Phone Clone** app, or go to **Settings > System & updates > Phone Clone**, touch **This is the new device**, and select **Huawei** or **Other Android**.
- **2** On your old device, follow the onscreen instructions to download and install **Phone Clone**.
  - For Huawei devices: You can download **Phone Clone** from **AppGallery**.
  - For Android devices: You can download Phone Clone from the Huawei official website.
- **3** On the old device, open the **Phone Clone** app, touch **This is the old device**, and follow the onscreen instructions to connect the old device with your new phone manually, or by scanning a code.

**4** On your old device, select the data you wish to clone, and touch **NEXT** > **TRANSFER** to complete the data cloning.

## Migrate Data from an iPhone or iPad

- 1 On your new phone, open the **Phone Clone** app, or go to **Settings** > **System & updates** > **Phone Clone**, touch **This is the new device**, and select **iPhone/iPad**.
- **2** On the old device, download and install **Phone Clone** from the Huawei official website.
- **3** On the old device, open the **Phone Clone** app, touch **Transfer data to a Huawei phone**, and follow the onscreen instructions to connect the old device with your new phone by scanning the code.
- **4** On your old device, select the data you wish to clone, and follow the onscreen instructions to complete the data cloning.

## Lock and Unlock Your Screen

#### Lock and Unlock Your Screen

#### Lock the screen

#### Auto-lock:

Your phone screen will be automatically locked if you haven't performed any operations on it for a period of time.

You can go to **Settings** > **Display & brightness** > **Sleep**, and set the screen timeout duration.

## Manually lock the screen:

You can manually lock the screen using either of the following methods:

- · Press the Power button.
- Pinch two fingers together on the home screen, touch Service widgets, swipe down to the bottom, touch Widgets, touch and hold down on the Screen Lock icon, and touch Add to home screen. Then touch the Screen Lock icon to lock the screen.
  - 1 Please make sure your device has been updated to the latest system version.

## **Keep the Screen On While Looking**

You can set the screen to stay on while you are looking at it, such as when you are reading. Go to **Settings** > **Accessibility features** > **Smart Sensing**, and ensure that **Keep screen on while looking** is enabled.

#### Turn On the Screen

You can turn on the screen in any of the following ways:

- Press the Power button.
- Go to Settings > Accessibility features > Shortcuts & gestures > Wake screen, and enable and use Raise to wake, Double-tap to wake, or Show palm to wake.

1 If your phone does not have this option, it indicates that this feature is not supported.

#### **Unlock Your Screen**

**Password unlock**: Once the screen is turned on, swipe up from the middle of the screen to display a panel where you can enter your lock screen password.

**Face unlock**: Once the screen is turned on, bring your face in front of the screen. Your phone will unlock automatically after recognizing your face.

**Fingerprint unlock**: Touch the fingerprint sensor zone with a finger that you have enrolled. Be sure to first wake the screen, if your device has an in-screen fingerprint sensor.

## Get Familiar with the Home Screen

## **Use Service Widgets**

Service widgets allow you to:

- Preview or access apps, such as to view the weather forecast, or play music.
- Select from a range of service widget styles and layouts to customize your home screen.
- Stack and combine multiple service widgets to save home screen space, streamline your home screen, and navigate with greater ease.

Apps with a widget bar at the bottom support service widgets.

To remove the widget bar, go to **Settings** > **Home screen & wallpaper** > **Home screen settings** > **Show widget bars**.

1 This feature is not supported in certain scenarios. Actual usage shall prevail.

## Add Service Widgets to Your Home Screen

You can add a service widget to the home screen in any of the following ways:

- Swipe up on an app icon to expand its service widget, and touch to add the service widget to the home screen.
- Swipe up on an app icon to expand its service widget, touch and hold down on the service widget, touch More service widgets, select your desired style, and touch Add to home screen.
- Touch and hold down on an app icon, touch **Service widgets**, select your desired style, and touch **Add to home screen**.
- Pinch two fingers together on the home screen, touch **Service widgets**, select your desired service widget, and touch **Add to home screen**. You can also touch and hold down on your desired service widget, and drag it to any blank area on the home screen.
  - Please make sure your device has been updated to the latest system version.

If there is no space available on the current screen, the widget will be pinned to the next screen. If neither screen has any space, a new screen will be created for the service widget, to the right of the current screen.

You can also touch and hold down on a service widget on the More service widgets screen, and drag it to any blank area on the home screen. If you decide not to add the service widget to the home screen while dragging it, drag it to the undo zone instead at the top of the screen.

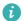

- Service widgets cannot be pinned to folders.
  - · Swiping up on the app icon will not expand the service widget in certain scenarios. Actual usage shall prevail.

## **Stack Service Widgets**

Stack same-sized service widgets/widget combos to save home screen space, and streamline your home screen.

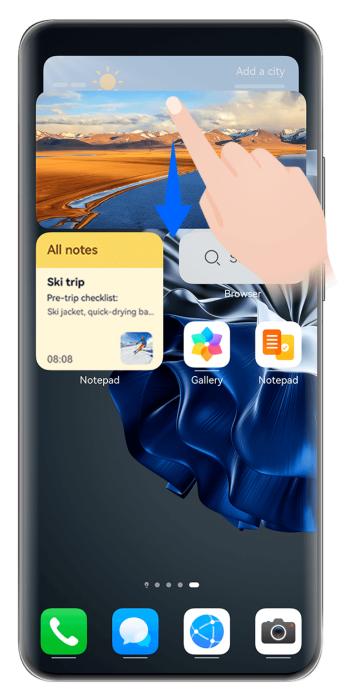

1 The figures are for reference only.

## Stacking service widgets:

Touch and hold down on a service widget/widget combo, drag it to another service widget/widget combo of the same size, and release to stack the two items, once they have completely overlapped.

## Viewing widgets within a stack:

Swipe up or down on a stack to view all of its service widgets.

## Managing service widgets:

- **1** Expand the stack in any of the following ways:
  - Swipe down further to expand the stack.
  - Touch and hold down on the stack, and touch **Expand stack**.
- **2** Then manage widgets in the stack as follows:

- Adjusting the position of a service widget: Touch and hold down on a service widget, and drag it to change its position.
- **Pinning a service widget to the top**: Touch a service widget to pin it to the top of the stack.
- Removing a service widget from the stack: Touch and hold down on a service widget, drag it to the edge of the screen and hold, wait for the service widget to be moved out of the stack, and drag the widget to any blank area on the home screen.
- **Deleting a service widget**: Swipe left on a service widget to delete it.
- **Deleting a widget stack**: Once all of the service widgets in a stack are removed, the stack will be automatically deleted.

## **Combine Service Widgets**

Combine service widgets of all sizes, and add frequently-used shortcuts to widget combos, to create shortcuts for common features.

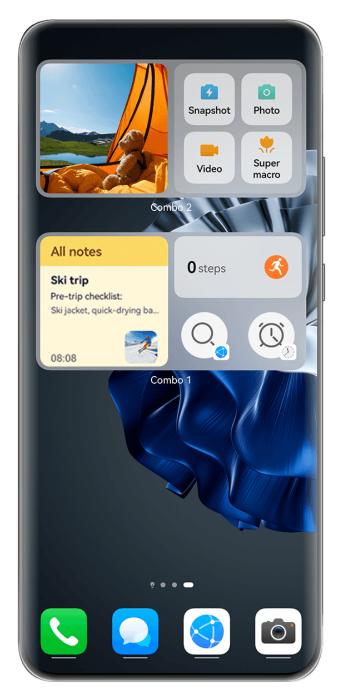

1 The figures are for reference only.

## Adding a widget combo:

- Hold and drag a service widget to another service widget of any size, until they partially overlap, and release to complete the combination, once the back panel has been expanded.
- Pinch two fingers together on the home screen, go to Service widgets > Widget combos, touch and hold down on the widget combo that you wish to add, and touch Add to home screen. You can also touch —, select your favorite service widgets to customize your own combo, and touch —.
  - ? Please make sure your device has been updated to the latest system version.

## Editing a widget combo:

• Adding a service widget to the widget combo: Hold and drag a service widget on the home screen to the widget combo.

- Removing a service widget from the widget combo: Touch and hold down on the widget combo, and wait for the pop-up menu to display. Then hold and drag a service widget to any blank area on the home screen.
- Deleting a service widget: Touch and hold down on the widget combo, and wait for the pop-up menu to display. Then hold and drag a service widget to **Remove** in the upper right corner.

After you're done with editing the widget combo, the system will automatically apply an optimal template size based on the items in the combo. Touch any area outside the service combo to exit the editing screen.

You can also touch and hold down on the service combo, and touch **Edit combo** to add or remove **Service widgets** or **Shortcuts**.

## Removing a widget combo:

Touch and hold down on the widget combo, and touch **Remove combo** to remove the widget combo.

## Renaming a widget combo:

Touch and hold down on the widget combo, and touch **Rename** to rename the widget combo.

You can also touch and hold down on a service widget to edit or remove it.

(f) Certain service widgets can't be edited.

## **Edit and Remove Service Widgets**

## **Edit service widgets:**

Touch and hold down on a service widget, and select **Edit** to set which information will display for the widget. For example, you can select cities for the Weather service widget, or select a time zone for the Clock service widget.

#### Remove service widgets:

Touch and hold down on a service widget, and select **Remove** to remove it from the home screen.

- If you uninstall certain apps, the corresponding service widgets will also be removed.
  - · Certain service widgets can't be edited.

## **Create and Use Large Folders**

Large folders make it easy to categorize app icons on the home screen. Directly open an app by touching the app icon, without expanding the folder, and adjust the folder size as needed, to craft your ideal home screen layout.

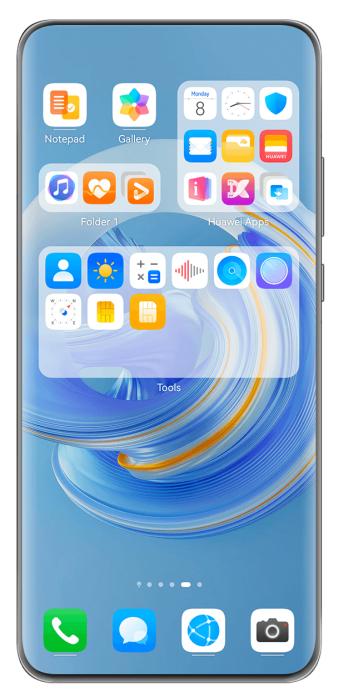

1 The figures are for reference only.

## Create a Large Folder

- **1** Touch and hold an app icon and drag it over another icon to create a new folder.
- **2** Touch and hold a folder to switch between display modes. For example, you can touch and hold a new folder and select **Enlarge** from the displayed menu to create a large folder.
- **3** You can touch the lower right corner of the large folder to open it and then touch the folder name to rename it.

You can also rename the folder by touching and holding it and selecting **Rename**.

## Operations in a Large Folder

You can perform the following operations in large folders:

- Adjust the folder size: Touch and hold down on a large folder, and release your finger when the pop-up menu displays. Drag the blue edges or corners around the folder to adjust the folder size, and touch any blank area on the home screen to complete the operation.
- Enter or exit folders: Touch the lower right corner on a large folder to enter it. Touch a blank area in the folder to exit it.
  - When there are too many app icons to display on one page within a large folder, a stacked icon will appear in the folder's lower right corner. You can touch the stack icon to open the folder.
- Add or remove apps: Open a large folder, and touch —, and add or remove apps as required. If you deselect all apps within the folder, the folder will be deleted.
- Switch between display modes: Touch and hold down on a folder to switch between a standard and large display. For example, you can touch and hold down on a standard folder, and select **Enlarge** from the displayed menu to create a large folder.

## **Notification and Status Icons**

Network status icons may vary depending on your region or network service provider. Supported features vary depending on the device model. Some of the following icons may not be relevant to your phone.

|                                                      | <b>J</b> 1                                                    |                    |                                                               |
|------------------------------------------------------|---------------------------------------------------------------|--------------------|---------------------------------------------------------------|
| <sup>5G</sup> .ıll                                   | 5G network connected                                          | <sup>46</sup>      | 4G network connected                                          |
| <sup>36</sup> .11                                    | 3G network connected                                          | <sup>26</sup> .111 | 2G network connected                                          |
| .ıll                                                 | Full signal strength                                          | Rill               | Roaming                                                       |
|                                                      | Data saver enabled                                            | !                  | No SIM card inserted                                          |
| (a)                                                  | Hotspot enabled                                               |                    | Hotspot connected                                             |
| (in)                                                 | Hotspot disconnected                                          | <b>D</b>           | Switching networks via Wi-Fi+                                 |
|                                                      | Wi-Fi connected                                               | <u></u>            | Wi-Fi network is faulty, unable to connect to the Internet    |
| 6 😭                                                  | Wi-Fi 6 connected                                             | <u></u>            | Wi-Fi 6 network is faulty, unable to connect to the Internet  |
| 6 <sup>+</sup>                                       | Wi-Fi 6+ connected                                            | ٠ <u></u>          | Wi-Fi 6+ network is faulty, unable to connect to the Internet |
| ्र<br>२ <b>०</b> ०४                                  | Dual Wi-Fi connected                                          | 6                  | Dual Wi-Fi connected, with the main Wi-Fi supporting Wi-Fi 6  |
| 6 <sup>+</sup> € € € € € € € € € € € € € € € € € € € | Dual Wi-Fi connected, with the main Wi-Fi supporting Wi-Fi 6+ |                    | Alarm set                                                     |

|            | Battery empty              |                    | Low battery                 |
|------------|----------------------------|--------------------|-----------------------------|
| *          | Charging                   | **                 | Fast charging               |
| **         | Super charging             | (44)               | Wireless super charging     |
| (1)        | Wireless fast charging     | ( <del>(*)</del> ) | Regular wireless charging   |
| <b>Ø</b> I | Power Saving mode enabled  | X                  | Digital Balance enabled     |
| *          | Bluetooth enabled          | <b>∦</b> Ū         | Bluetooth device battery    |
| *          | Bluetooth device connected | От                 | VPN connected               |
| <b>+</b>   | Airplane mode enabled      | C                  | Do Not Disturb mode enabled |
| •          | Location service enabled   | <b>③</b>           | Eye Comfort enabled         |
|            | Driving mode enabled       | (1)                | Performance mode enabled    |
| n          | Headset connected          | <b>2</b>           | Projection device connected |
| <u></u>    | Calling                    | HD                 | VoLTE enabled               |
| ~          | Missed call                | Q                  | New message                 |
| ÿ          | Silent mode                | } [                | Vibration pattern           |
| 0          | Syncing data               | <u>(j.</u>         | Data syncing failed         |
| <u> </u>   | New email                  |                    | Event reminder              |
| 0          | Apps using the camera      | •                  | Apps using the microphone   |
|            | NFC enabled                | • • •              | More notifications          |
|            |                            |                    |                             |

## **Control Panel**

## **Introduction to Control Panel**

Manage and control audio playback, shortcuts, and **Super Device**, with greater ease, in **Control Panel**.

#### **Overview of Common Features in Control Panel**

Swipe down from the upper right edge of the screen to display **Control Panel** to access the following features:

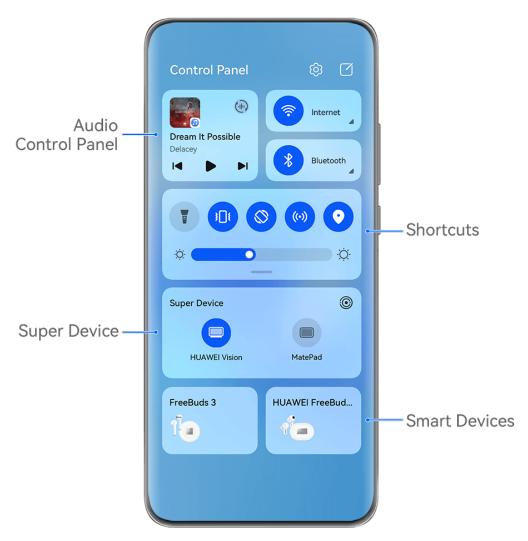

- The figures are for reference only.
- **Shortcuts**: Enables, disables, or sets frequently-used features.
- **Super Device**: Collaborates with tablets, laptops, Visions, and other devices to facilitate seamless Multi-screen Collaboration, wireless projection, video transfers, and other cross-device features.
- Smart devices: Allows you to manage and control devices have been added in AI Life.
- 1 If your phone is not pre-installed with some relevant apps, download it from AppGallery.

#### **Edit Control Panel**

**Control Panel** allows you to edit features, such as relocate shortcut switches, hide **Super Device**, and edit smart scenes and smart devices, so that you can manage your devices with greater ease.

Swipe down from the upper right edge of the screen to display Control Panel, and touch

. From there, feel free to:

- Edit shortcut switches: Touch Edit switches, hold and drag a shortcut switch to relocate it. You can also drag a frequently-used hidden shortcut switch up to the unhidden part of the shortcut switch panel, or drag a less frequently-used shortcut switch down to the hidden part.
- Hide Super Device: Touch Hide Super Device to hide Super Device. Touch Show Super
   Device to show Super Device.
- Edit smart devices: Touch Edit devices, and touch at the top of an added smart device to remove it from the Control Panel. Touch a smart device that you have linked to Al Life below to add it to the Control Panel.
- 1 If your phone is not pre-installed with some relevant apps, download it from AppGallery.

## **Use Shortcut Switches**

## Turn on a Shortcut Switch

Swipe down from the upper right edge of the screen to display **Control Panel** and touch to expand the shortcut switches panel.

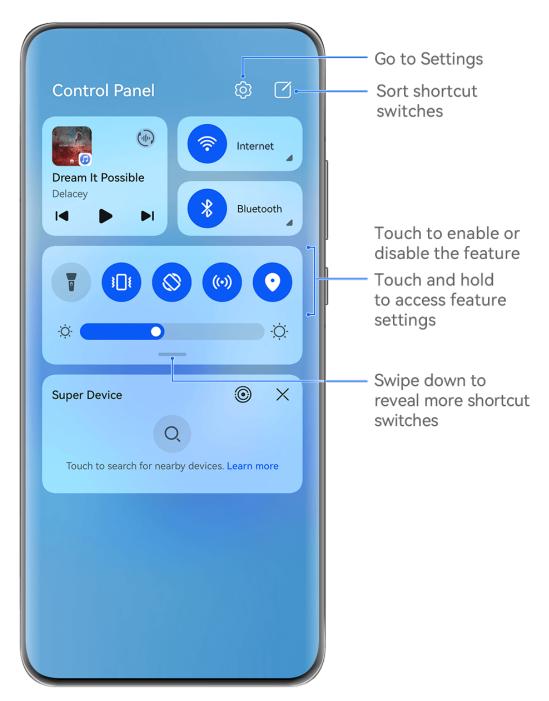

- The figures are for reference only.
- Touch a shortcut switch to enable or disable the corresponding feature.
- Touch and hold a shortcut switch to access the settings screen of the corresponding feature (supported by some features).
- Touch to access the system settings screen.

#### **Customize Shortcuts**

Swipe down from the upper right edge of the screen to display **Control Panel**, go to **Edit switches**, then touch and hold a shortcut switch to drag it to your preferred position, and touch **Done**.

## **Audio Control Panel**

Manage playback and switch listening apps at any time, or even transfer streaming audio from your phone to other devices, like a headset or speaker.

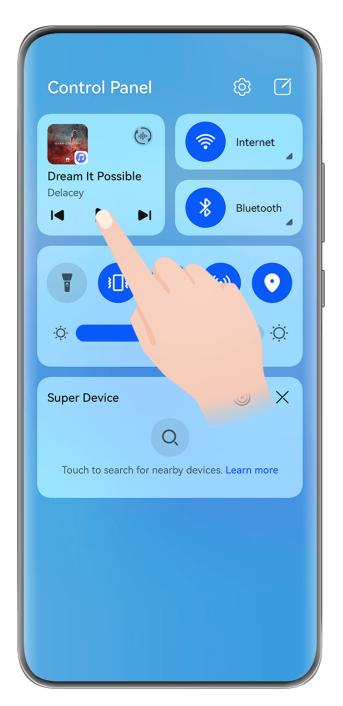

- The figures are for reference only.
  - If your phone is not pre-installed with some relevant apps, download it from AppGallery.

## Manage Playback and Switch Seamlessly Between Audio Apps

When multiple audio apps (such as **Music**) are open, use the audio control panel to manage playback and switch audio apps at any time.

1 Swipe down from the upper right edge of the phone to display **Control Panel**, and touch the playback control card at the top.

- **2** Current and recently-used audio apps will display in the playback control card, where you can manage playback (such as playing, pausing, and switching tracks) in the app in use, or switch to another audio app.
- $\widehat{m{v}}$  . The audio control panel is only supported for certain apps .
  - Some apps need to be updated to the latest version.

## **Sharing Audio with Friends via Bluetooth Earphones**

Sharing audio allows you to connect multiple pairs of Bluetooth earphones to the same phone, so that you can listen to music or watch videos along with a friend.

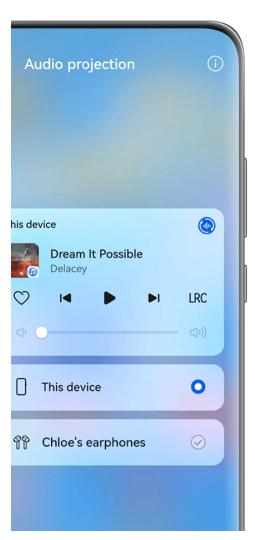

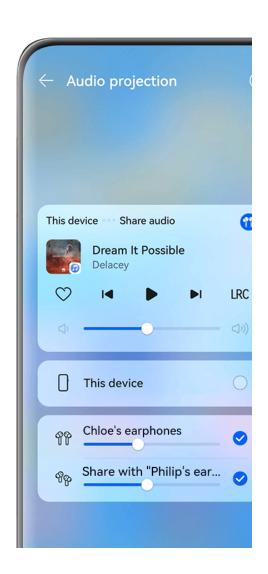

- The figures are for reference only.
  - This feature is only supported on certain Bluetooth earphones.
  - If your Bluetooth earphones support this feature, update them to their latest available version.
- 1 Pair your device with a pair of Bluetooth earphones, and touch in the upper right corner of the playback control card for **Control Panel**.
- **2** Set a sharing mode based on the pairing status of the other pair of earphones:

**Self sharing (the other pair of earphones has been paired with your device)**: The paired earphones will display in the device list. Select the two pairs of earphones that you wish to share audio with.

You can also go to **Control Panel** > **Super Device**, and drag the icons for the two pairs of earphones to the icon for this device, to initiate a connection.

Temporary sharing (the other pair of earphones has not been paired with this device): Select the paired earphones from the device list on this device, touch **Share audio** under the name of the earphones, and initiate sharing as follows:

- The other pair of earphones has not been paired with any device: Place the earphones that you wish to share in the charging case, open the case, place it close to this device, and follow the onscreen instructions to complete the connection. If your phone does not detect any earphones, touch and hold down on the button on the charging case, and place the earphones close to this device to initiate paring.
- The other pair of earphones has been paired with another tablet/phone: Turn on the screen of the phone that is paired with that earphones, and place that phone close to this device, and follow the onscreen instructions to complete the connection.
- **3** Once the pairing is complete, you'll be able to share the audio on this device with the two pairs of earphones.

To stop audio sharing, touch on the playback control card, touch the shared earphones, and deselect it.

#### **Transfer Phone Audio to Another Device**

When your phone is connected to a listening device (such as a headset, speaker, or Vision product), you can send the audio playing on your phone to the listening device, and continue to manage playback in the audio control panel.

- **1** Connect your phone to a listening device via Bluetooth, **AI Life**, or another method.
- 2 Touch in the upper right corner of the playback control card in **Control Panel**, and select the listening device from the list to transfer the audio playing on your phone to the listening device.

If there is no audio cast device list in the playback control card, touch to display the list.

#### **Transfer Calls to Another Device**

When your phone is connected to a listening device (like a headset or speaker), you can transfer an ongoing call on your phone to the listening device.

- **1** Connect your phone to a wired headset, or connect your phone to a wireless headset or speaker via Bluetooth.
- During a call, swipe down from the upper right edge of your phone to display **Control**Panel, touch in the upper right corner of the playback control card, and select the wired or Bluetooth listening device from the list to transfer the call there.

If there is no device list in the playback control card, touch to display the list.

1 This feature will be supported on more devices in the near future.

## Use a Phone to Control HUAWEI Smart Speakers and Other Devices

When your phone is connected to multiple HUAWEI smart audio devices (such as smart speakers), you can use the audio control panel to manage playback and switch listening devices at any time.

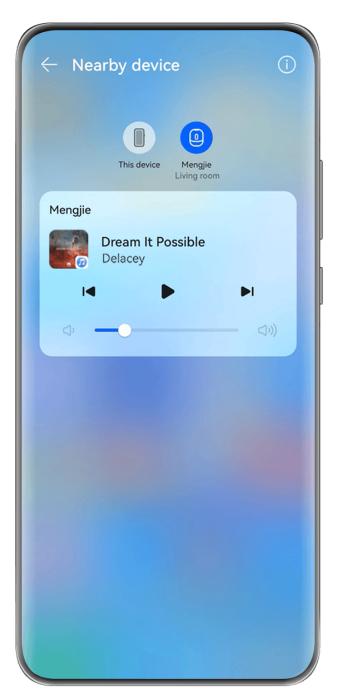

- The figures are for reference only.
  - Before using this feature, update all of the devices to be connected to their latest versions.

The following uses the HUAWEI smart speaker as an example.

- **1** Add the HUAWEI smart speaker to **AI Life**, and connect your phone and speaker to the Internet.
- **2** Touch the playback control card in **Control Panel**. The icon of the added device will display above the card.
- **3** Touch a device icon to access the corresponding device control screen. From there, you can play, pause, switch tracks, and adjust the volume. When multiple audio devices are connected, you can tap on a device icon to switch listening devices.

If there are no device icons above the playback control card, touch to display the device list.

## Switch Seamlessly Between Screens, with Super Device

Use **Super Device** for multi-device collaboration with just a tap, to turn all of your smart devices into one cohesive unit. For example, when you go home, you can continue watching a movie on your HUAWEI Vision, by picking up right from where you had left off on your phone; when you return to the office, you can continue to edit the same documents on your computer, by picking up right from where you had left off on your phone.

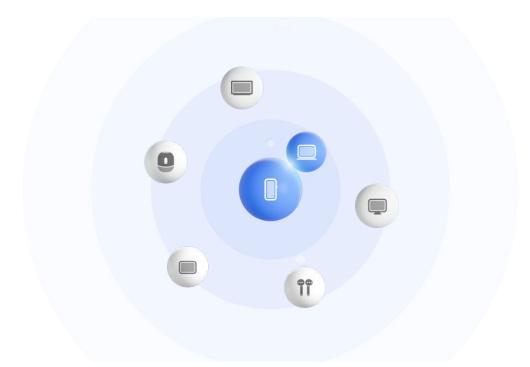

1 The figures are for reference only.

## **Set Super Device Before Getting Started**

Before using **Super Device**, enable Bluetooth and Wi-Fi on your phone, and log in to your HUAWEI ID.

Make sure that the screens of your other devices remain on, and apply the following settings on these devices:

Device types supported by **Super Device** may vary by product.

- · Phone: Enable Bluetooth and Wi-Fi.
  - *(i)* Only phones that support Multi-cam mode can be used as connected devices. You can check whether Multi-cam mode is supported by going to **Camera** > **More** .
- · Tablet: Enable Bluetooth and Wi-Fi.
- **Tablet with an E Ink display**: Enable Bluetooth and Wi-Fi, and make sure that it is logged in to the same HUAWEI ID as your phone.
- **Computer**: Enable Bluetooth and Wi-Fi, and make sure that it is logged in to the same HUAWEI ID as your phone.
- · Vision or Monitor: Enable Bluetooth and Wi-Fi.
- Smart speaker or printer: Make sure that it is connected to the same LAN as your phone, paired in AI Life with your phone, and logged in to the same HUAWEI ID.
  - Enter the Al Life home screen, go to +, and follow the onscreen instructions to complete the connection.
- **Earphones or glasses**: Make sure that they are paired and connected to your phone via Bluetooth.
- Watch or band: Make sure that it is paired with your phone via Huawei Health, and logged in to the same HUAWEI ID.
- 1 If your phone is not pre-installed with some relevant apps, download it from AppGallery.

## Create Your Super Device, by Connecting to Nearby Devices

If you can't find **Super Device** in Control Panel, touch in the upper right corner, and touch **Show Super Device**.

## The devices are logged in to the same HUAWEI ID.

- 1 Swipe down from the upper right edge of your phone to display **Control Panel**, and touch or or in **Super Device** to search for nearby devices to connect with.
- **2** Touch the device to be connected, or drag the device to be connected to this device, and follow the onscreen instructions to complete the connection.

Once device connections are established, you can touch • • to switch the application scenario.

## The devices are not logged in to the same HUAWEI ID.

- 1 On the phone/tablet that you wish to connect to, go to Settings > Super Device > This device > Visible to, and select All nearby devices.
- 2 Swipe down from the upper right edge of your phone to display **Control Panel**, and touch in **Super Device**.
- **3** Touch ¬, select the device that you wish to connect to, and follow the onscreen instructions to complete the connection.

- To unlink a device that is not logged in to the same HUAWEI ID, touch in **Super Device**, touch and hold down on the device, and touch **Delete**. Alternatively, you can go to **Settings** > **Super Device**, select the device that you wish to unlink in **Other devices**, and touch **Delete**.
- **4** Touch the device to be connected, or drag the device to be connected to this device, and follow the onscreen instructions to complete the connection.

Once device connections are established, you can touch • • to switch the application scenario.

## Transfer MeeTime Calls and Streaming Audio to Connected Devices

Use **Super Device** to transfer a streaming video (for example, a video in HUAWEI Video), song, or MeeTime call from your phone to another device, and pick up from exactly where you had left off, without missing a beat.

**MeeTime**: This feature is only available in some countries and regions.

For instance, you can:

- Transfer videos to tablets.
- Transfer MeeTime calls to Visions.
- Transfer music to Bluetooth earphones, speakers, glasses, Visions, and head units.
- Device types and transfers supported by **Super Device** may vary by product.
- 1 Swipe down from the upper right edge of the phone to display **Control Panel**, and touch in **Super Device** to search for nearby available devices, or go to > + to bind a new device.
- **2** Open an app running a task you wish to transfer (such as HUAWEI Video or HUAWEI Music) on your phone.
- In **Super Device** of **Control Panel** on your phone, touch the target device to which you wish to transfer the task, or drag the target device to this device, and follow the onscreen instructions to complete the transfer.

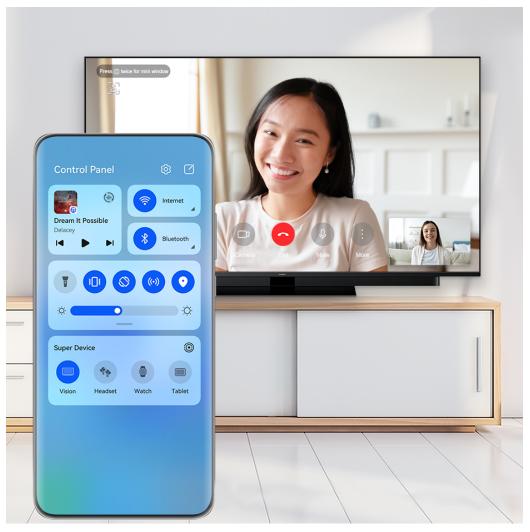

1 The figures are for reference only.

## Multi-Screen Collaboration on a Computer or Tablet

Connect your phone to a computer and tablet via **Super Device** to make office work more efficient and collaborative. You can view and edit files, drag and drop files, copy and paste text, or even browse phone apps, from the Multi-screen Collaboration window on your computer or tablet.

- 1 Swipe down from the upper right edge of your phone to display **Control Panel**, and search for or link the device you wish to connect to in the **Super Device** panel, using the methods below:
  - **Search for computers**: Touch to search for nearby computers that can be connected to.
  - Search for tablets: Touch to search for nearby tablets that can be connected to, or go to > + to search for and link with a tablet.
- 2 In **Super Device**, touch the device that you wish to connect to, or touch and drag the device icon to your device, and follow the onscreen instructions to complete the connection.

Once the connection is established, your phone screen will display on the connected device.

To end Multi-Screen Collaboration, touch the connected device on the **Super Device** screen.

## **Screenshots & Screen Recording**

## Take a Screenshot

## Take a Full Screenshot with a Knuckle Tap

- **1** Before using knuckle gestures, use either of the following methods to enable this feature (depending on your device model):
  - Go to Settings > Accessibility features > Shortcuts & gestures > Take screenshot, and enable Knuckle screenshots.
  - Go to Settings > Accessibility features > Motion control > Take screenshot, and enable Smart screenshot.
- **2** Tap twice in quick succession with one knuckle to take a screenshot of the entire screen.

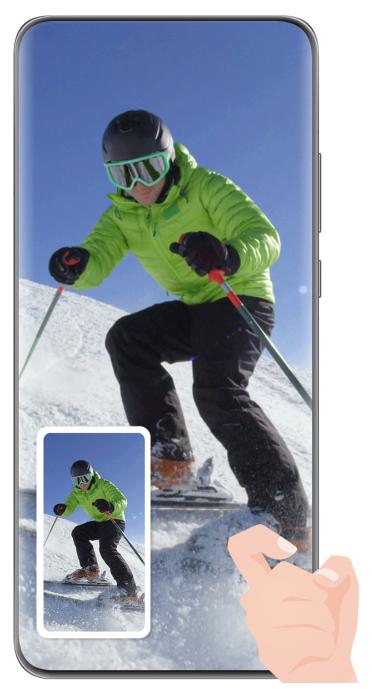

1 The figures are for reference only.

## Take a Screenshot with a Key Shortcut

Press and hold down on the Power and Volume down buttons at the same time to take a screenshot.

## Take a Screenshot with a Shortcut Switch

Swipe down from the upper right edge of the screen to display **Control Panel**, touch expand the shortcut switches panel, and touch **Screenshot** to take a screenshot.

#### **Share or Edit a Screenshot**

After you take a screenshot, a thumbnail will appear in the lower left corner of the screen. Feel free to:

• Swipe up on the thumbnail to select a method for sharing the screenshot with others.

- · Tap on the thumbnail to edit, delete, or do more with the screenshot. You can also touch
- to add a phone frame to the screenshot, and touch it again to remove the frame. Screenshots are saved to **Gallery** by default.

## Take a Partial Screenshot

Use **Partial screenshot** to take a screenshot of a part of the screen. You can choose your preferred screenshot shape (such as a rectangle, oval, or heart).

## **Take a Partial Screenshot with Knuckle Gestures**

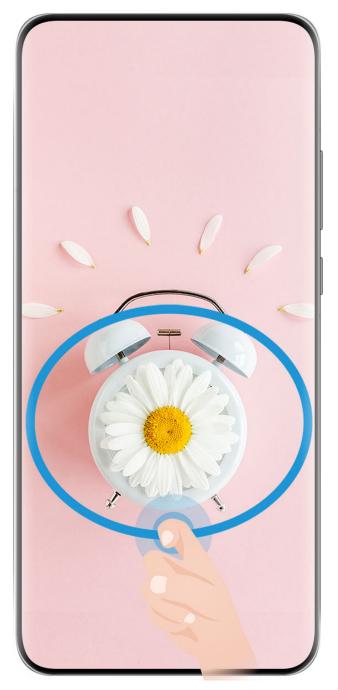

The figures are for reference only.

- **1** Knock on the screen with a single knuckle and hold to draw an enclosed shape around the part of the screen that you wish to capture. Make sure that your knuckle does not leave the screen.
- **2** The screen will display the motion of your knuckle. From there, feel free to:
  - Drag the frame to the desired position, or resize it.
  - Touch any of the shape options on the toolbar to change the shape of the captured area.
- **3** Touch to save the screenshot.

## Use a Shortcut to Take a Partial Screenshot

- 1 Swipe down from the upper right edge of the screen to display **Control Panel**, touch to expand the shortcut switch panel, touch the triangle icon next to **Screenshot**, and then touch **Partial screenshot** in the pop-up.
- **2** Follow the onscreen instructions to draw an enclosed shape with your finger around the part of the screen that you wish to capture.
- **3** The screen will display the motion of your finger. From there, feel free to:
  - Drag the frame to the desired position, or resize it.
  - Touch any of the shape options on the toolbar to change the shape of the captured area.
- **4** Touch to save the screenshot.

## Take a Scrolling Screenshot

Use **Scrollshot** to capture a memorable chat, article, or essential work document that can't display in full on the screen, and share with others.

## Use a Knuckle to Take a Scrolling Screenshot

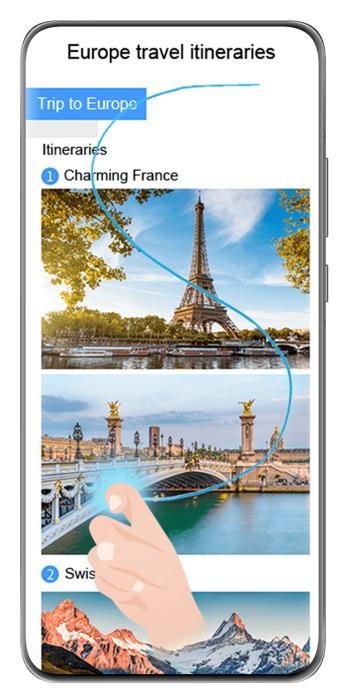

- 1 The figures are for reference only.
- **1** Tap a single knuckle against the screen and hold to draw an "S". Your device will automatically scroll to the bottom of the page to capture all of the content in a single screenshot.
- 2 You can touch the screen at any time to stop the scrolling.

## Use a Shortcut to Take a Scrolling Screenshot

- 1 Swipe down from the upper right edge of the screen to display **Control Panel**, touch to expand the shortcut switch panel, touch the triangle icon next to **Screenshot**, and then touch **Scrollshot** in the pop-up. Your device will automatically scroll to the bottom of the screen to capture all of the content within a single screenshot.
- **2** You can touch the screen at any time to stop the scrolling.

## Swipe down on the Thumbnail to Take a Scrolling Screenshot

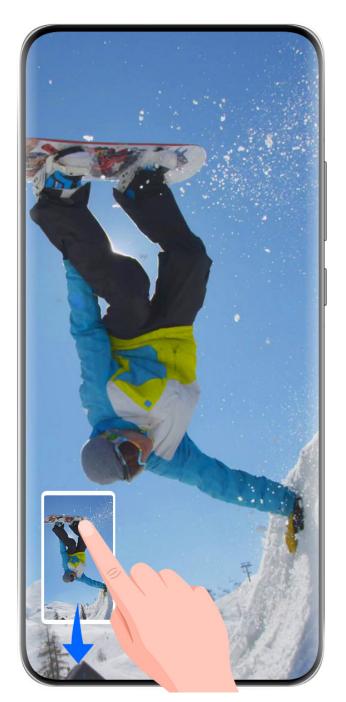

The figures are for reference only.

Once you take a screenshot, a thumbnail will appear in the lower left corner. You can continue to take a scrolling screenshot.

- **1** Swipe down on the thumbnail. Your device will automatically scroll to the bottom of the screen to capture all of the content within a single screenshot.
- **2** You can touch the screen at any time to stop the scrolling.

#### Record the Screen

Capture action onscreen to create sharable videos, to show off your gaming skills, compose tutorials, and do so much more.

## Use a Key Combination to Start Screen Recording

Press and hold the Power and Volume up buttons simultaneously to start screen recording. To stop recording, press and hold both buttons again.

## Use a Shortcut to Start Screen Recording

- 1 Swipe down from the upper right edge of the screen to display **Control Panel**, touch to expand the shortcut switches panel, and touch **Screen Recorder** to start screen recording.
- **2** To stop the recording, touch the timer at the top of the screen.
- **3** The recording will be saved in **Gallery**.

## **Use Two Knuckles to Start Screen Recording**

- **1** Before using knuckle gestures, use either of the following methods to enable this feature (depending on your device model):
  - Go to Settings > Accessibility features > Shortcuts & gestures > Record screen, and enable Record screen.
  - Go to Settings > Accessibility features > Motion control > Take screenshot, and enable Smart screenshot.
- **2** Knock the screen twice in quick succession with two knuckles to start a screen recording. To stop recording, knock twice as before.

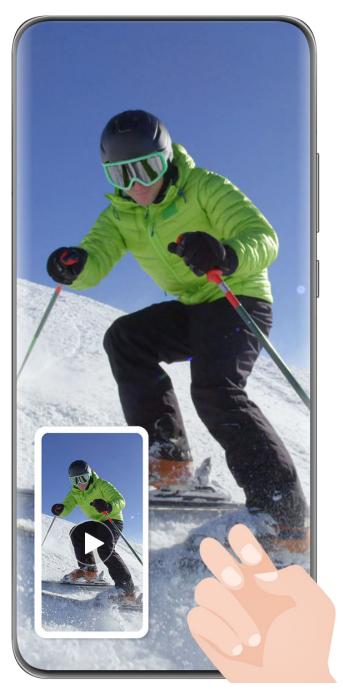

1 The figures are for reference only.

## **Record Your Voice During Screen Recording**

Touch the microphone icon to enable or disable the microphone while recording the screen.

- When the microphone is enabled (i.e. it is displayed as  $\stackrel{\checkmark}{\lor}$  ), you can record your voice while recording the screen.
- When the microphone is disabled (i.e. it is displayed as system sounds, such as audio and video playback.

## **Show or Hide Touches During Screen Recordings**

While recording your screen, you can choose whether or not you would like to show touches.

Touch • next to the red timer at the top of the screen, and enable or disable **Show touches**, during the recording.

## **Enter Text**

## Use Celia Keyboard

**Celia Keyboard** is a secure and intuitive keyboard developed by Huawei. It supports efficient voice inputs, smooth handwriting, as well as 170+ input languages.

If **Celia Keyboard** is not yet installed on your device, search for and install it in **AppGallery**. Go to **Settings** > **System & updates** > **Language & input** and set **Celia Keyboard** as the default keyboard.

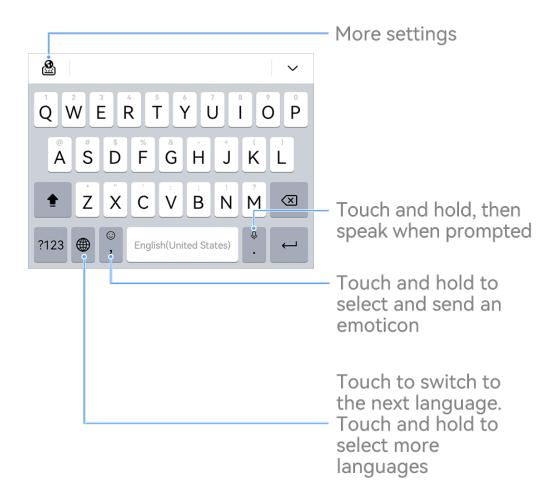

1 The figures are for reference only.

#### **Text Input**

#### **Keyboard** input

**Celia Keyboard** comes with a 26-key default layout. As you begin typing, a text box will display, where you can select predicted words.

Press and hold a letter key, and swipe up to enter a number, or swipe left or right to enter a letter.

#### Voice input

Turn your speech into instant text.

- Touch and hold down on  $\stackrel{\bigcirc}{}$  to go to the voice input screen.
- On the voice input screen, touch to select your preferred language.
- 1 This feature is only available in some countries and regions.

## **Switch to Another Input Language**

Touch and hold in the lower left corner and select **English(United States)** or **More languages...** in the pop-up menu. Alternatively, touch to quickly switch input language.

## Celia Keyboard Settings

#### Set the skin

On the input keyboard, go to > **Theme** and select a skin.

#### Set the font

On the input keyboard, go to Settings > Font and select a font.

## Set the Mechanical Keyboard

On the input keyboard, go to September > Mechanical keyboard and toggle on the Mechanical keyboard switch.

To switch back to the normal keyboard, toggle off the Mechanical keyboard switch.

3 Some devices do not support the mechanical keyboard.

## **Multi-Window**

#### **Edit the Multi-Window Dock**

Edit apps in the Multi-Window dock, by adding or removing them, or rearranging their order, to customize the dock to your heart's content!

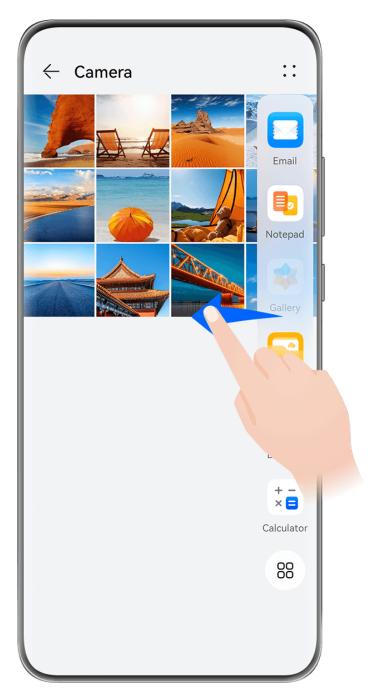

1 The figures are for reference only.

Swipe inward from the left or right edge of your phone and hold to bring up the Multi-Window dock. From there, feel free to:

- View apps that support Multi-Window: Touch OO to find apps that support Multi-Window in the More apps section.
- Add apps: Go to  $\frac{1}{100}$  >  $\frac{1}{100}$  to enter the editing screen. Then touch the apps you wish to add to the Multi-Window dock, and touch  $\frac{1}{100}$ .
- Move apps: Go to  $\bigcirc$  > to enter the editing screen, touch and hold down on an app icon in the Multi-Window dock, drag it to your desired position in the dock, and touch

- **Remove apps**: Go to  $\bigcirc \bigcirc \bigcirc$  >  $\stackrel{1}{\longleftarrow}$  to enter the editing screen, touch  $\stackrel{1}{\longleftarrow}$  in the upper right corner of an app icon in the Multi-Window dock, and touch  $\stackrel{1}{\smile}$ .
- 1 The recommended apps in the Multi-Window dock can't be deleted.

The Multi-Window dock is enabled by default. To disable it, go to **Settings** > **Accessibility features** > **Multi-Window**, and turn off the **Multi-Window dock** switch.

## **Use the Floating Window**

Open a floating window while gaming, and you can chat with a friend without missing a second of the action.

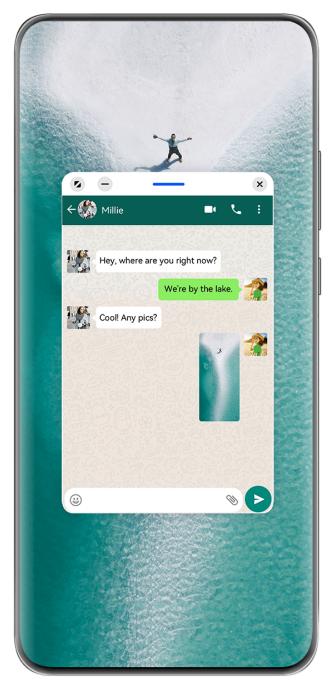

1 The figures are for reference only.

To open a floating window:

- Swipe inward from the left or right edge of your phone and hold to bring up the Multi-Window dock. Then touch any app in the dock to open it as a floating window.
- · Swipe up from the bottom of the screen to enter the Recent tasks screen, and touch the
  - icon in the top right corner of an app preview to open the app as a floating window.

#### To relocate the floating window:

Drag the bar at the top of the floating window to move the window to the desired location.

#### To resize the floating window:

Drag the bottom edge, two sides, or bottom corners of the floating window to resize it.

if you reduce the floating window to the smallest possible size, and then release the window, it will automatically shrink into a small floating window that remains fixed to the upper right corner of the screen.

## To minimize a floating window, perform any of the following:

- Touch at the top of the floating window.
- Touch and hold down on the bar at the top of the floating window, and quickly drag it to the left or right.
- Touch and hold down on the bar at the top of the floating window, and drag it to the left or right screen edge.

## To return to full-screen mode, perform any of the following:

- Touch at the top of the floating window.
- Touch and hold down on the bar at the top of the floating window, and quickly drag it upwards.
- Touch and hold down on the bar at the top of the floating window, and drag it up to the status bar.

## To close a floating window, perform any of the following:

- Touch at the top of the floating window.
- Touch and hold down on the bar at the top of the floating window, and quickly drag it downwards.
- Touch and hold down on the bar at the top of the floating window, and drag it down to
  - at the bottom of the screen.
- 1 To switch to Split-screen mode: If you are not on the home screen, touch and hold down
  - on at the top of the floating window, and drag it to the left or right edge (in landscape mode) or the top or bottom edge (in portrait mode) of the screen.

#### Find and Switch Between Floating Windows for Apps

You can quickly find and switch between floating windows for apps using the floating window management function.

- **1** Make sure that you have opened floating windows for multiple apps and minimized them into the floating ball.
- **2** Touch the floating ball to display all floating window previews:
  - **Browse through the floating window previews**: Swipe up or down to find the floating window preview of the app you are looking for.
  - **Display the floating window for an app**: Touch the floating window preview of the app to display it in a floating window.
  - Close the floating window for an app: Touch on the floating window preview to close it.

#### Open an Attachment in a Floating Window

You can open a link or attachment within specific apps (such as Email and Notepad) in a floating window.

- 1 This feature is unavailable in some apps.
- **1** Open the Email app.
- **2** Touch a link or attachment in the Email app to open it in the floating window.
  - Open a link: Touch a link in the Email app to display it in a floating window.
  - **Open an attachment**: Touch an attachment (such as a document, image, or video) in the Email app to display it in a floating window.

## Split the Screen, to Multi-Task Away

Open apps in split-screen mode, for seamless multi-tasking at all times.

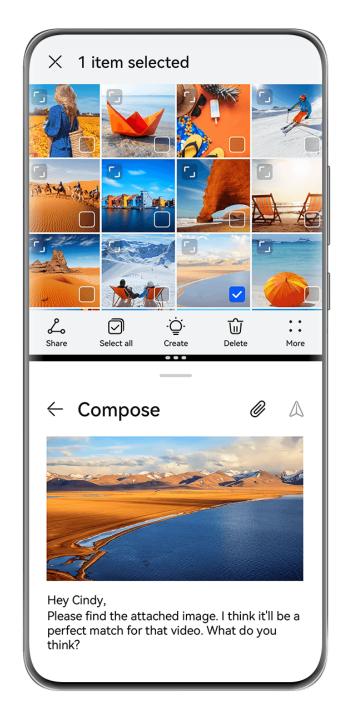

- The figures are for reference only.
  - Split-screen mode is only supported in certain apps.

## Split the Screen

- **1** After opening an app from the home screen, swipe inward from the left or right edge of your phone and hold, to bring up the Multi-Window dock.
- **2** Hold down on an app in the dock, drag it on to the screen, and release.

## **Common Operations in Split-Screen Mode**

When in split-screen mode, feel free to:

• **Switch split screens**: Touch and hold down on at the top of a split screen until this split screen shrinks, then drag this split screen to the other split screen and release, to switch split screens.

- Adjust the split screen ratio: Drag between the two split screens to adjust the relative size of each split screen.
- Save split-screen combinations: Save common split-screen combinations to the home screen, and tap to apply them. Touch or between the two split screens, and touch Save combo to save the split-screen combination to your home screen. Touch the split-screen combination icon on the home screen to apply it right away.
- Switch a split screen to a floating window: Touch and hold down on near the top of a split screen, and drag it to the left or right (in portrait mode) or downwards (in landscape mode).
- Exit split-screen mode: Drag or between the two split screens, until the other split screen disappears.

#### Drag and Drop Between Apps with Multi-Window

Use the Multi-Window feature to easily drag and drop images, text, and documents between apps.

- Drag and drop an image: When taking notes with **Notepad**, open **Files**, select the photo you want to add, and drag it into the **Notepad** editor.
- Drag and drop text: When sending an SMS message, open **Notepad**, touch and hold the text you want to send, and drag it into the message text input box.
- Drag and drop a document: When writing an email, open **Files**, select the document you want to attach, and drag it into the email editor.
- Not all apps fully support drag-and-drop with Multi-Window.

## Multi-Window View for a Single App

You can create two task windows for the same app (such as **Email** and **Notepad**), and drag images, text, or documents between the windows.

1 This feature is unavailable in some apps.

The following uses **Email** as an example.

### To enable multi-window view for a single app:

- 1 On the home screen, open Email.
- **2** Swipe inward from the left or right edge of your phone and hold to bring up the Multi-Window dock.
- **3** Touch and hold down on the Email app icon in the dock, and drag it on to the screen and release, to open two windows within the app.

## To drag images, text, or documents between a single app's split-screen windows:

• **Drag an image**: Select an image from one of the Email app's split-screen windows, and drag it to the other window.

- **Drag text**: Touch and hold down on the text and select the desired portion, from one of the Email app's split-screen windows, then touch and hold down on the text once again, and drag it to the other window.
- **Drag a document**: Select a document from one of the Email app's split-screen windows, and drag it to the other window.

## Shrink an App Window or Split the Screen

In full-screen mode, you can shrink the app screen to turn it into a floating window, or create a split screen with another app as well, at any time.

1 This feature is unavailable in some apps.

Before using this feature, go to **Settings** > **System & updates** > **System navigation**, and select **Gestures**.

## Shrink the app window

When an app is displayed in full-screen mode, swipe up from the bottom to in the top right corner of the screen, to display the app as a small floating window. The small floating window will automatically display in Landscape mode, when you shrink a video or game app in landscape mode.

1 Small floating windows in Landscape mode are only supported in certain apps.

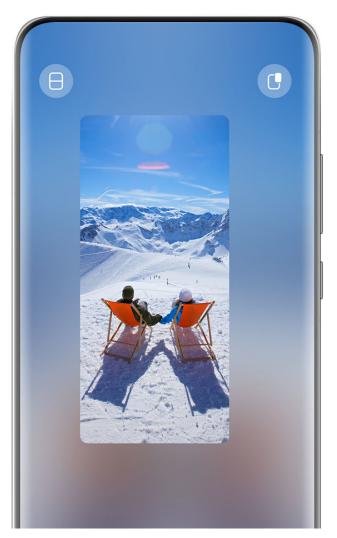

The figures are for reference only.

You can try the following:

- To minimize a floating window, hold down on the window, and drag it to the left or right edge of the screen, or quickly drag it to the left or right.
- To close a floating window, hold down on the window, drag it to at the bottom of the screen, or quickly drag it downwards.
- **To open in full-screen mode**, hold down on the window, drag it to the top of the screen, or quickly drag it upwards.
- · To enlarge the small floating window, tap on it.
- if you drag the bottom edge, two sides, or bottom corners of the standard-sized floating window to reduce the window to the smallest possible size, and then release the window, it will automatically shrink into a small floating window that remains fixed to the upper right corner of the screen.

## Split the screen

- **1** When an app is displayed in full-screen mode, swipe up from the bottom to  $\square$  or  $\square$  in the top left corner of the screen.
- **2** Then open another split-screen-capable app to display both apps in split-screen mode.

## Show Date and Time When the Screen Is Off

## **Always On Display**

With **Always On Display** enabled, the lock screen will show the date, time, and more when the screen is off.

## **Enable Always On Display**

- 1 Go to Settings > Home screen & wallpaper > Always On Display, and enable Always On Display.
- **2** Set **Display mode** as prompted.

## Set the Style for Always On Display

You can customize the display style for Always On Display (AOD) on your phone according to your preferences.

## **Select a GIF Image or Moving Picture**

You can select a local image (such as a GIF image or moving picture) for Always On Display to make your display stand out.

- 1 From under Images on the Always On Display screen, go to -> Select image > . After selecting a GIF image or moving picture, you can go to Edit > Edit to edit it.
- 2 Set other options available on the screen as needed, and touch Apply.

#### Set an AOD with Weather Information

Get the weather forecast at just a glance, by setting the right Always on Display (AOD).

- 1 On the Always On Display screen, select the weather style from the Images section. When using this feature for the first time, follow the onscreen instructions to download the weather AOD. You can touch **Preview** to view the AOD display.
- **2** Touch **Apply**.
- i To ensure the accuracy of weather information, make sure that you have set the location to your city in the Weather app.

## Set an AOD with One-Take Animation

Use your wallpaper or a Gallery image to create seamless dynamic Always on Display (AOD) effects.

- 1 On the Always On Display screen, select the one-take animation AOD from the Images section.
- **2** Touch **Change image**. From there, feel free to:
  - Select Use current wallpaper to apply your current home screen wallpaper to the one-take animation AOD.

- Select **Select from Gallery**, select your preferred image, and touch **APPLY**.
- **3** Apply any settings that suit your needs, and touch **Preview** to preview the AOD.
- 4 Touch Apply.
- Your selected image will be applied to the AOD, lock screen wallpaper, and home screen wallpaper.

#### **Add Graffiti**

Personalize your Always On Display (AOD) by having certain text display, selecting a preferred color scheme, and adding stickers.

- 1 On the Always On Display screen, select the graffiti style from the Graffiti section.
- **2** Enter the text in **Enter text**, and set the style options, such as **Color**, by following the prompt.

You can also add **Stickers**, drag a sticker to relocate it, drag to adjust the size and direction of the sticker, or touch to delete the sticker.

**3** Touch **Apply**.

### Create an Artistic Image for Always On Display

You can choose from multiple modern art styles. You can also specify the color scheme for the artistic image, by taking a photo or choosing from your favorite photos. The colors in the photo will form a color palette for the artistic image.

- **1** From under **Artistic** on the **Always On Display** screen, touch the style you would like to use.
- 2 Set the related options for the **Artistic** style, such as **Layout**. When setting **Color**, your phone can parse the colors in your specified photo and apply the abstracted color palette to the artistic image.

Touch , take a photo or select a photo from Gallery, and then go to > Extract colors.

**3** Touch **Apply**.

#### **Clock Styles**

You can select an **Analog** or **Digital** clock style for Always On Display.

- 1 From under Analog or Digital on the Always On Display screen, swipe left or right to browse the clock styles and select your preferred clock style.
- **2** Set the related options for the selected clock style, such as **Show date**.
- **3** Touch **Apply**.

## Get More Styles for Always On Display

On the Always On Display screen, touch My AODs or MORE AODS.

## **Charging**

## **Wireless Reverse Charging**

Wireless reverse charging allows your device to charge other devices that support this feature, including phones, tablets, watches, and bands.

- 1 Go to Settings > Battery (or Optimizer > ) and enable Wireless reverse charging.
- 2 Power on the device to be charged and place it on the center of the back of your phone.

  i Do not place any metal objects between your phone and the device to be charged.
- **3** If the device does not start charging within a few seconds, adjust its position and try again.

## **Smart Features**

## **AI Touch**

#### **Enable AI Touch**

When you see any content that you are interested in on your phone, touch and hold the screen with two fingers to bring up **Al Touch** to learn more.

Go to **Settings** > **HUAWEI Assistant** > **AI Touch**, and enable **AI Touch**.

(i) AI Touch will not be triggered when your phone is in landscape mode.

## **Shop with AI Touch**

When you see an item you wish to buy on your phone, you can use **AI Touch** to quickly search for the item and compare prices across multiple shopping platforms before making the purchase.

## Touch and Hold the Screen with Two Fingers for Visual Shopping

- 1 Go to Settings > HUAWEI Assistant > AI Touch, and enable AI Touch.
- **2** When you see an item that you wish to buy on your device, touch and hold down on the image of the item with two fingers.
- **3** Adjust the size and position of the identification box to fit around the item you wish to identify.
- **4** After the item has been identified, links to purchase it on different shopping platforms will be displayed.

## **Super Device**

## Switch Seamlessly Between Screens, with Super Device

Use **Super Device** for multi-device collaboration with just a tap, to turn all of your smart devices into one cohesive unit. For example, when you go home, you can continue watching a movie on your HUAWEI Vision, by picking up right from where you had left off on your phone; when you return to the office, you can continue to edit the same documents on your computer, by picking up right from where you had left off on your phone.

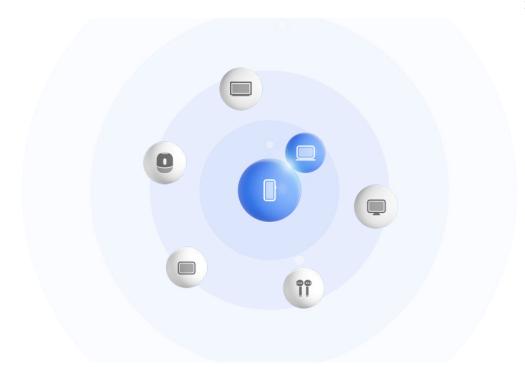

The figures are for reference only.

#### Set Super Device Before Getting Started

Before using **Super Device**, enable Bluetooth and Wi-Fi on your phone, and log in to your HUAWEI ID.

Make sure that the screens of your other devices remain on, and apply the following settings on these devices:

- Device types supported by **Super Device** may vary by product.
- · Phone: Enable Bluetooth and Wi-Fi.
  - (i) Only phones that support Multi-cam mode can be used as connected devices. You can check whether Multi-cam mode is supported by going to Camera > More.
- · Tablet: Enable Bluetooth and Wi-Fi.
- **Tablet with an E Ink display**: Enable Bluetooth and Wi-Fi, and make sure that it is logged in to the same HUAWEI ID as your phone.
- **Computer**: Enable Bluetooth and Wi-Fi, and make sure that it is logged in to the same HUAWEI ID as your phone.
- · Vision or Monitor: Enable Bluetooth and Wi-Fi.
- Smart speaker or printer: Make sure that it is connected to the same LAN as your phone, paired in AI Life with your phone, and logged in to the same HUAWEI ID.
  - Enter the **AI Life** home screen, go to +, and follow the onscreen instructions to complete the connection.
- Earphones or glasses: Make sure that they are paired and connected to your phone via Bluetooth.
- **Watch or band**: Make sure that it is paired with your phone via Huawei Health, and logged in to the same HUAWEI ID.

1 If your phone is not pre-installed with some relevant apps, download it from AppGallery.

## Create Your Super Device, by Connecting to Nearby Devices

If you can't find **Super Device** in Control Panel, touch in the upper right corner, and touch **Show Super Device**.

### The devices are logged in to the same HUAWEI ID.

- 1 Swipe down from the upper right edge of your phone to display **Control Panel**, and touch or in **Super Device** to search for nearby devices to connect with.
- **2** Touch the device to be connected, or drag the device to be connected to this device, and follow the onscreen instructions to complete the connection.

Once device connections are established, you can touch • • to switch the application scenario.

## The devices are not logged in to the same HUAWEI ID.

- 1 On the phone/tablet that you wish to connect to, go to Settings > Super Device > This device > Visible to, and select All nearby devices.
- 2 Swipe down from the upper right edge of your phone to display **Control Panel**, and touch in **Super Device**.
- **3** Touch  $\neg$ , select the device that you wish to connect to, and follow the onscreen instructions to complete the connection.
  - To unlink a device that is not logged in to the same HUAWEI ID, touch in **Super Device**, touch and hold down on the device, and touch **Delete**. Alternatively, you can go to **Settings** > **Super Device**, select the device that you wish to unlink in **Other devices**, and touch **Delete**.
- **4** Touch the device to be connected, or drag the device to be connected to this device, and follow the onscreen instructions to complete the connection.

Once device connections are established, you can touch • • to switch the application scenario.

## Transfer MeeTime Calls and Streaming Audio to Connected Devices

Use **Super Device** to transfer a streaming video (for example, a video in HUAWEI Video), song, or MeeTime call from your phone to another device, and pick up from exactly where you had left off, without missing a beat.

(i) MeeTime: This feature is only available in some countries and regions.

For instance, you can:

- · Transfer videos to tablets.
- Transfer MeeTime calls to Visions.

- Transfer music to Bluetooth earphones, speakers, glasses, Visions, and head units.
- Device types and transfers supported by **Super Device** may vary by product.
- 1 Swipe down from the upper right edge of the phone to display **Control Panel**, and touch in **Super Device** to search for nearby available devices, or go to > + to bind a new device.
- **2** Open an app running a task you wish to transfer (such as HUAWEI Video or HUAWEI Music) on your phone.
- **3** In **Super Device** of **Control Panel** on your phone, touch the target device to which you wish to transfer the task, or drag the target device to this device, and follow the onscreen instructions to complete the transfer.

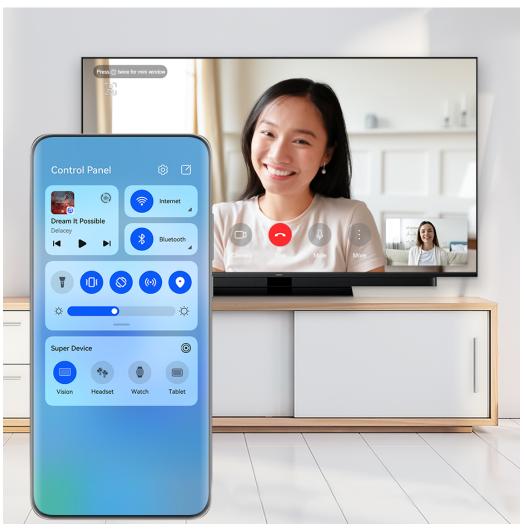

1 The figures are for reference only.

#### Multi-Screen Collaboration on a Computer or Tablet

Connect your phone to a computer and tablet via **Super Device** to make office work more efficient and collaborative. You can view and edit files, drag and drop files, copy and paste text, or even browse phone apps, from the Multi-screen Collaboration window on your computer or tablet.

- 1 Swipe down from the upper right edge of your phone to display **Control Panel**, and search for or link the device you wish to connect to in the **Super Device** panel, using the methods below:
  - **Search for computers**: Touch to search for nearby computers that can be connected to.
  - Search for tablets: Touch or go to search for nearby tablets that can be connected to, or go to > + to search for and link with a tablet.
- 2 In **Super Device**, touch the device that you wish to connect to, or touch edvice icon to your device, and follow the onscreen instructions to complete the connection.

Once the connection is established, your phone screen will display on the connected device. To end Multi-Screen Collaboration, touch the connected device on the **Super Device** screen.

## **Easy Projection**

## **Project Your Phone Screen Wirelessly**

Project your phone wirelessly to stream movies and work on a large-screen device (such as a Vision).

Different display devices support different projection protocols. Therefore, the projection method may vary. Choose a suitable method based on the protocol supported by your device.

For details about the supported projection protocols, refer to the product manual or contact the product manufacturer.

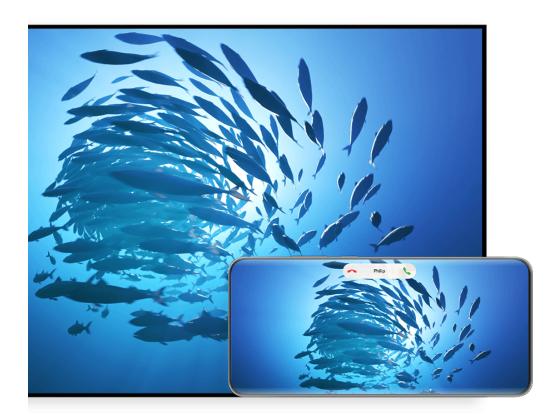

- The figures are for reference only.
- **1** Ensure that the Cast+/Miracast switch or the projection switch is enabled on the large-screen device. For details about how to turn on the switch, refer to the product manual or contact the product manufacturer.
- 2 Swipe down from the upper right edge of your phone to display **Control Panel**, and touch
- In Control Panel, touch to expand the shortcut switch panel, and touch Wireless Projection. Your phone will then start searching for available external large-screen devices.
  - You can also go to Settings > More connections > Easy Projection to enable Wireless projection.
- **4** Touch the device that you wish to project your phone to from the detected devices.
- **5** Once your phone is projected, touch , and select your preferred audio device, either the phone or Vision.

By default, after the connection is successful, banner notifications for incoming calls, messages, and alarms, and Multi-Window are only displayed on your phone instead of the large-screen device. To change the settings, touch , and turn off the switch for **Hide notifications**.

The **Hide notifications** feature is only supported on certain products.

To exit wireless projection, go to > Project screen on the phone screen; you can also swipe down from the upper left edge of the screen to display the notification panel, and touch **DISCONNECT** (depending on your device model).

## **Use Desktop Mode to Make Work More Convenient**

After your phone screen is projected, go to <a> > Desktop mode</a>.

In **Desktop mode**, your phone and the large-screen device work independently and can show different content. The content of a phone projected on the large-screen device is in a layout similar to that of the computer desktop.

For example, you can edit a document on the large-screen device while chatting on your phone. You don't need to worry about missing out on notifications, calls, or messages, as a red dot will appear on the notification panel on the large-screen device to let you know.

## Use Your Phone as a Touchpad

After your phone screen is projected to a large-screen device in **Desktop mode**, if no keyboard or mouse is available, your phone can work as a touchpad to complete input operations of a mouse and keyboard.

Go to <a> > Touchpad</a>, and you're free to:

• Use gestures as instructed to simulate mouse commands.

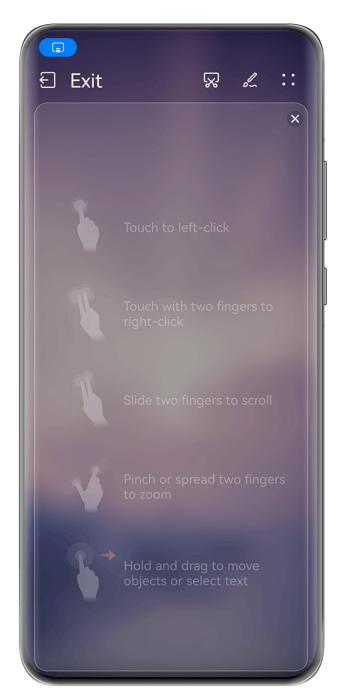

- 1 The figures are for reference only.
- When no external keyboard is connected, touch the text input box on the large-screen device to display the onscreen keyboard to input text.
  - if an external keyboard is connected, the onscreen keyboard will not be available. In this case, you need to use the external keyboard to input text.

## Project the Phone's Screen to the Large-Screen Device to Make Work Easier

In **Desktop mode**, you can use the following features:

- Multi-window display: Open multiple windows at a time to multitask.
- **File management**: Save files to the desktop, create files or folders, and rename or delete files.
- **Quick search**: Search for documents, multimedia files, and apps using the start menu search box.

• Quick app projection: Touch and hold down on an app icon on your phone, and touch the projection menu to project the app to the large-screen device and open it.

## **Exit Desktop mode**

## You can exit Desktop mode in any of the following ways:

- · Touch **Exit** to exit Desktop mode.
- Go to 🖘 > **Project screen** to return to wireless projection.
- In **Control Panel**, touch to expand the shortcut switch panel (depending on your device model), and touch **Wireless Projection** to exit wireless projection.
- Swipe down from the upper left edge of your phone to display the notification panel and touch **DISCONNECT** to exit wireless projection.

## Project the Current App to a Large-screen Device

You can project the current app on your phone to a large-screen device (for example, a Huawei Vision), while continuing to use and browse other apps on your phone.

(i) App projection is supported on large-screen devices that support the Cast+/Miracast protocol.

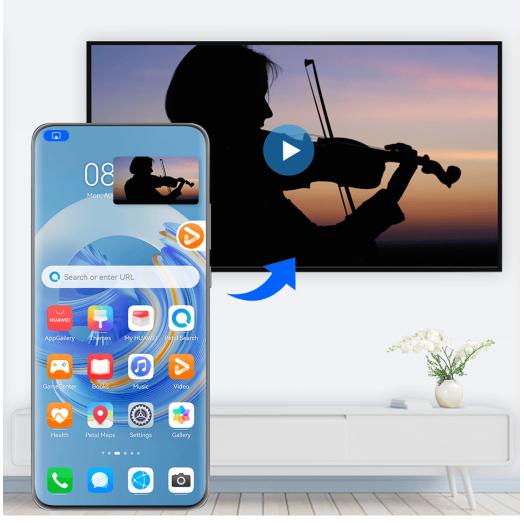

1 The figures are for reference only.

Projecting an app: After enabling wireless projection on your phone, open the app you wish

to project, go to to project the app to the large-screen device, and minimize the app, which will appear as a floating ball to the side on the phone screen.

**Controlling a projected app**: Touch the projected app in the floating ball to display the app's floating window, which can be used to control the app. You can also adjust the volume on the large-screen device from the floating window.

- Apps in split-screen or floating-window mode can't be projected.
  - To safeguard your privacy, this feature can't be used once your device screen has been locked.

You can exit app projection in any of the following ways:

- Go to 🖘 > Mirror screen to exit wireless projection.
- Touch in **Control Panel** to expand the shortcut switch panel (depending on your device model), and touch **Wireless Projection** to exit wireless projection.
- Swipe down from the upper left edge of your phone to display the notification panel, and touch **DISCONNECT** to exit wireless projection.

## Tap to Project Your Phone to a Vision

With just one tap, you can project videos or games from your phone to a Vision to enjoy it on a larger display.

- 1 Swipe down from the upper right edge of your phone to display **Control Panel**, touch to expand the shortcut switch panel, and enable **NFC**, **Wi-Fi** and **Bluetooth**.
- **2** Tap the NFC area of your phone (usually around the rear camera) against the ((•)) icon on the remote control of your Vision.
- **3** Follow the instructions in the pop-up dialog to select the Vision on your phone when pairing the two devices for the first time, click on **ALWAYS ALLOW** on the Vision, and enter the code shown on the Vision, on your phone to complete the process.

To disconnect the two devices, swipe down from the upper left edge of your phone to display the notification panel and touch **DISCONNECT**.

3 Screen projection won't work if your phone is locked or the screen is off.

## **Multi-screen Collaboration**

## Multi-Screen Collaboration Between Your Phone and Laptop

Connect your phone to a laptop, and use your keyboard and mouse to control your phone, or share and edit files, and copy and paste text across systems, making your work more productive and efficient.

- The features and operations may vary between PC Manager versions.
  - It is recommended that you update PC Manager to the latest version by going to • >
     Check for updates.

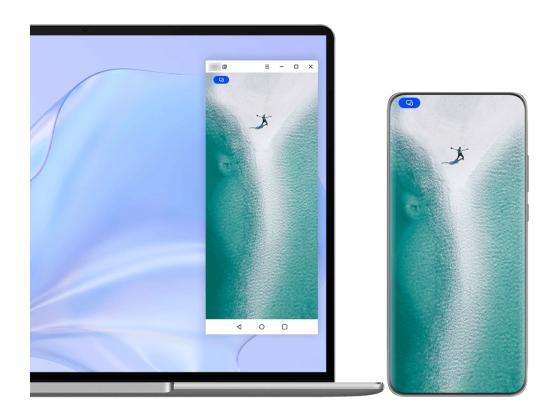

The figures are for reference only.

## **Connect Your Phone to Your Laptop Through OneHop**

- **1** Ensure that your laptop has a **Huawei Share** sensor or an area with a label.
- **2** On your laptop, enable Wi-Fi, Bluetooth, and PC Manager, and agree to the user license agreement.
- **3** Swipe down from the upper right edge of your phone to display **Control Panel**, touch to expand the shortcut switch panel, and enable **NFC**, **Wi-Fi**, and **Bluetooth**.
- 4 Tap the NFC area (near the rear camera) on the back of your phone against the **Huawei**Share sensor of your laptop, or the area with a label, until your phone vibrates or plays a tone.
- **5** Follow the onscreen instructions on your phone and laptop to complete the connection.

#### Connect Your Phone to Your Laptop via Bluetooth

- 1 Swipe down from the upper right edge of your phone to display **Control Panel**, and touch **Bluetooth**.
- **2** Open PC Manager on your laptop, and go to **My devices** > **My Phone** > **Connect**. Place your phone above the keyboard, and your laptop will start searching for your phone.
- **3** Follow the onscreen instructions on your phone and laptop to complete the connection.

## Connect Your Phone to Your Laptop by Scanning the QR Code

- 1 Open PC Manager on your laptop, and go to **My devices** > **My Phone** > **Connect**, and click on the QR code in the upper left corner.
- 2 Swipe down from the upper right edge of your phone to display **Control Panel**, and touch in the shortcut switch panel; you could also open **Camera**, touch on, and select **Code scanner** instead. Then scan the QR code displayed on your laptop.
- **3** Follow the onscreen instructions on your phone and laptop to complete the connection.

## **Connect Your Phone to Your Laptop Using Super Device**

- 1 Enable Bluetooth and Wi-Fi on your laptop, and make sure that it is logged in to the same **HUAWEI ID** as your phone.
- 2 Swipe down from the upper right edge of your phone to display **Control Panel**, and touch or to search for nearby available devices.
- **3** Touch the name of the laptop or drag the laptop to the local device, and follow the onscreen instructions to complete the connection.

### Connect Your Phone to Your Laptop via a USB Cable

- **1** Use a USB cable to connect your phone to your laptop.
- **2** Open PC Manager on your laptop.
- **3** Confirm the connection on your phone.
  - if you have canceled the connection on your phone and wish to re-establish the connection, open PC Manager and go to My devices > My Phone > Connect > Other ways to connect > USB.

## **Disconnect Your Phone from Your Laptop**

After you have finished using Multi-Screen Collaboration, you can disconnect your devices using the following methods:

- Open PC Manager on your laptop, and go to **My devices** > **My Phone** > **Disconnect**.
- Swipe down from the upper left edge of your phone to display the notification panel, and touch **Disconnect**.
- Touch and touch Disconnect.

• If your phone and laptop are connected via a USB cable, remove the cable to disconnect them.

## Drag to Transfer Files Between Your Phone and Laptop

After connecting your phone to a laptop, you can transfer files between them to work more efficiently.

- The features and operations may vary between PC Manager versions.
  - It is recommended that you update PC Manager to the latest version by going to • >
     Check for updates.

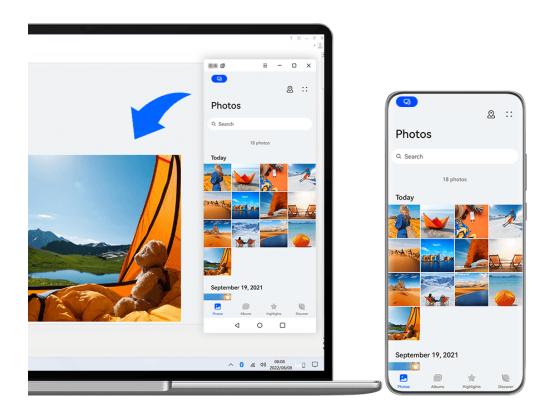

1 The figures are for reference only.

#### **Drag and Drop Files**

After Multi-Screen Collaboration is established between your phone and laptop, you can drag and drop files such as pictures and videos between them to make your work easier.

## From phone to laptop:

• In the phone window on your laptop, open **Gallery** or **Files**, click and hold down on a picture or video, click and hold down on the selected files until a dragging icon displays, then drag the files to a folder or the desktop on your laptop.

- In the phone window on your laptop, drag a selected picture or a segment of text and drop it in an opened document on your laptop.
  - For example, drag a picture or a segment of text from Notepad in the phone window, and drop it into an Office document opened on your laptop, then continue editing on your laptop.

## Transfer files from your laptop to your phone:

- Drag and drop a picture or video from your laptop to Gallery > Albums in the phone window on your laptop.
- Drag and drop a file from your laptop to **Files** in the phone window on your laptop.
  - The file will be saved in the folder that is open in Files, or in the Huawei Share folder by default.
- Drag and drop a picture or a segment of text from your laptop to an opened document in the phone window on your laptop.
  - For example: Drag and drop a picture from your laptop to an opened note in the phone window, then continue editing on your phone.

## Use Huawei Share OneHop to Transfer Files

After Multi-Screen Collaboration is enabled between your phone and laptop, you can transfer files between them using Huawei Share OneHop, without needing a data cable or any software.

### Share pictures and videos

- · Transfer pictures and videos from your phone to your laptop:
  - **1** On your phone, select one or more pictures or videos in **Gallery**.
  - 2 Tap the NFC area (near the rear camera) on the back of your phone against the **Huawei**Share sensor of your laptop, or the area with a label, until your phone vibrates or plays a tone. The selected pictures or videos will be quickly transferred to your laptop.
- · Transfer pictures from your laptop to your phone:
  - **1** Right-click a picture on your laptop, and use Huawei Image viewer to open it.
  - **2** On your phone, exit **Gallery** or return to the home screen, and tap your device against your laptop (in the same way as above) to transfer the picture from your laptop to your phone.

#### Record the laptop screen:

Shake your phone and tap it against your laptop to project and record the laptop screen on your phone.

1 Shake your phone, and tap the NFC area (near the rear camera) on the back of your phone against the **Huawei Share** sensor on the laptop, or the area with a label, until your phone vibrates or plays a tone. Your laptop screen will then be projected and recorded on your phone.

- (i) You can also record the laptop screen by swiping down from the upper left edge of your phone to display the notification panel, and touching **Record computer screen**.
- 2 Touch on your phone to stop the recording. The screen recording will be saved to **Gallery** on your phone.
- 7 This feature is currently supported on Intel laptops only.

#### **Share documents**

- · Transfer documents from your phone to your laptop:
  - **1** On your phone, use Microsoft Office to open the file you wish to transfer.
  - 2 Tap the NFC area (near the rear camera) on the back of your phone against the **Huawei**Share sensor of your laptop, or the area with a label, until your phone vibrates or plays a tone. The document will then be transferred to your laptop.
- · Transfer documents from your laptop to your phone:
  - 1 On your laptop, use Microsoft Office to open the document you wish to transfer.
  - **2** On your phone, exit Microsoft Office or return to the home screen, and tap your device against your laptop (in the same way as above) to transfer the document from your laptop to your phone.

## Access Phone Apps and Files on Your Laptop

After Multi-Screen Collaboration is enabled between your phone and laptop, you can use a mouse and keyboard with the laptop to facilitate using phone apps and files.

- i . The features and operations may vary between PC Manager versions.
  - It is recommended that you update PC Manager to the latest version by going to > Check for updates.

#### **Access Phone Apps from Your Laptop**

#### Use a mouse to perform operations quickly

- Open an app: Click an app in the phone window to open it.
- **Browse a page**: Use the mouse scroll wheel to browse web pages in the phone window or scroll between home screen tabs.

#### Use a keyboard to perform operations quickly

- Input text: Use the input method on your laptop to enter text in the phone window.
- Copy and paste text: Press Ctrl+C on the laptop keyboard to copy text and press Ctrl+V to paste it in the phone window.
  - To view information about the text you have copied recently, click Notification Center of PC Manager on your laptop, then select **Clipboard**.
- **Send messages quickly:** Press Ctrl+Enter on the laptop keyboard to quickly send the message edited in the phone window

• Exit an app: Press the ESC key on the laptop keyboard to exit an app in the phone window.

## Always display the phone window on the top

In the phone window on your laptop, click  $\equiv$  >  $\circlearrowleft$  to pin the window so that it will always display on the top, and click this icon again to unpin the window.

#### Answer a Voice or Video Call on Your Laptop

After Multi-screen Collaboration is enabled between your phone and your laptop, you can use the laptop to answer voice and video calls (such as those in WeChat and MeeTime) from your phone. During a call, the audio and video can be played through your computer and its accessories such as the speaker and camera.

Swipe down from the upper left edge of your phone to display the notification panel or touch

to switch between playback devices.

### Open and Edit Files on Your Phone Using Laptop Apps

After connecting your Phone to your laptop, you can open and edit various files on your Phone with laptop apps.

- **Documents:** Use laptop Microsoft Office to open a document.
- **Pictures:** In PC Manager, go to **My devices** > **My Phone** to view pictures on your Phone. You may also use a photo viewing or editing app on your laptop, such as Photoshop, to open and edit a picture.
- Audio and video files: In PC Manager, go to My devices > My Phone to view audio and video files on your Phone. You may also use a laptop player, such as Windows Media Player, to open the files.
- **Web pages**: Use a laptop browser, such as IE, to open a web page.
- **Compressed files**: Use a file compression app on your laptop, such as WinRAR, to extract and open compressed files.

#### Open Multiple Phone App Windows on Your Laptop

Once your phone is connected with your laptop, you'll be able to open multiple phone app windows on the larger laptop display, and multi-task away without shifting your gaze.

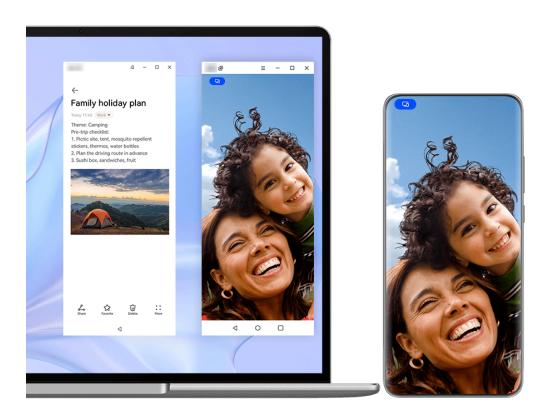

1 This feature is unavailable in some apps.

Open an app in the phone window on your laptop, for example, Notepad, and click on the window to display this app in a separate window. Alternatively, click and hold down on the app icon, and click on **Open in new window**. You can then open an independent app window, and open another app in the phone window.

Some apps even adapt to the larger laptop screen and support a special large-window display. The large-window display supports the following two modes during Multi-screen Collaboration:

- Landscape large-window mode: Apps display in Landscape mode with a larger window that shows you more content and a clearer view.
- **App Multiplier mode**: The app home screen displays in the center of the laptop screen. When you click on an item on the home screen, a new window will open and display beside the app home screen, which makes it easier to read and browse.

The independent app window can be adjusted as follows:

• **Resizing**: Click on to shrink the window. Click on to expand the window. To adjust the window size, move the cursor to any square corner of the app window, wait for display, hold down on the left mouse button, and drag the window as needed.

- Pinning the window to the top: Click on  $\equiv$  >  $\Rightarrow$  at the top of an app window to pin the window to the top, which prevents it from being blocked by other windows.
- Landscape large-window mode, App Multiplier mode, and free window resizing are only supported on certain laptop models. It is recommended that you try this function after updating PC Manager to the latest version by going to > Check for updates.

#### Multi-screen Collaboration Between Your Phone and Tablet

Connect your phone and tablet to use Multi-screen Collaboration for cross-device operations, such as to display your phone screen on the tablet, use your phone apps on the tablet, drag files across the two devices, copy and paste text, and edit a file from your phone on the tablet.

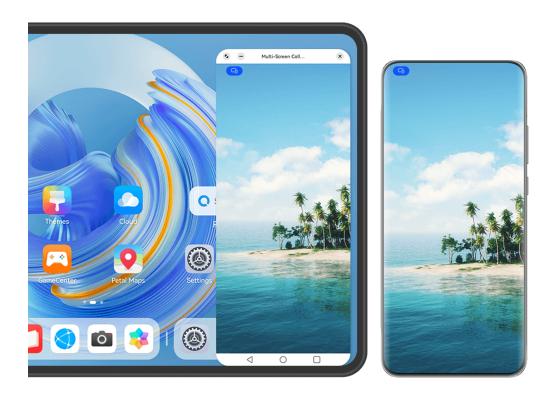

The figures are for reference only.

#### **Connect Your Tablet and Phone**

Only certain tablets support this feature.

Connect your phone and tablet and enable Multi-Screen Collaboration using one of the following methods (depending on your device model):

#### **Connect over Bluetooth:**

- 1 Swipe down from the upper right edge of the tablet to display **Control Panel**, touch to expand the shortcut switch panel, and enable **Multi-Screen Collaboration**.
- 2 Swipe down from the upper right edge of the phone to display **Control Panel**, and enable **Bluetooth**.
- **3** Hold your phone close to your tablet and follow the onscreen instructions to establish a connection.

#### Scan a QR code to connect:

- 1 Open Multi-Screen Collaboration on your tablet, and touch Scan to connect on the Multi-Screen Collaboration screen.
- **2** Ensure that your phone is connected to the Internet and connect your phone and tablet as prompted.

## Connect by tapping against an NFC-capable keyboard:

You can tap your phone against the standard NFC-capable keyboard that comes with your tablet to enable Multi-screen Collaboration.

- **1** Make sure that your tablet has been paired with the keyboard.
- 2 Swipe down from the upper right edge of your phone to display **Control Panel**, touch to expand the shortcut switch panel, and enable **NFC**.
- **3** Tap the NFC area at the back of your phone (near the rear cameras) against the NFC area of the keyboard until your phone vibrates or plays a tone.
- **4** Follow the onscreen instructions on your phone and tablet to complete the connection.

## **Connect via Super Device:**

- **1** Enable Bluetooth and Wi-Fi and log in to the HUAWEI ID on your phone.
- 2 Swipe down from the upper right edge of the tablet to display **Control Panel**, and enable **Wi-Fi** and **Bluetooth**.
  - if you have not logged in to your HUAWEI ID on your tablet or you are not using the same HUAWEI ID, go to **Settings** > **Super Device** > **This device** > **Visible to**, and select**All nearby devices**.
- 3 Swipe down from the upper right edge of the phone to display **Control Panel**, and touch in **Super Device** to search for nearby available devices or touch > to bind a new device
- **4** Touch the name of the tablet or drag the tablet to the local device, and follow the onscreen instructions to complete the connection.

## Access Phone Apps and Files from Your Tablet

After connecting your phone with your tablet, navigate on your phone from the convenience of the tablet screen, such as browsing phone apps and files, viewing phone notifications (such as SMS messages), and making or answering phone calls.

When your phone screen is unlocked, you can perform the following operations in the phone window on your tablet:

- Open **Phone** to make a call by dialing a number.
- Open **Messaging** to view and reply to SMS messages.
- Open Gallery or Files to view photos, videos, and files, as well as to play video or audio files from your phone.
- Swipe down from the upper left edge of your phone or tablet to display the notification panel or touch to switch between playback devices.
- If your tablet is connected to an external keyboard or a stylus, you can use it to input text and control the phone window on your tablet.

#### Drag to Transfer Files Between Your Phone and Tablet

- 1 Open Gallery or Files, and touch and hold a picture, video, or document.
- **2** Select more files if needed, touch and hold any of the selected files, then drag them when an icon for dragging files appears.

For example, you can:

- Drag to transfer files in **Gallery** or **Files** between your phone and tablet.
- Drag to transfer files in **Files** between your phone and tablet.
- Drag a picture, text, or file from your phone to an open document on your tablet, such as a Microsoft Office document, memo, or email.

#### **Disconnect Your Phone from Your Tablet**

After you have finished using Multi-Screen Collaboration, you can disconnect your devices using the following methods:

- In the Multi-screen Collaboration window on your tablet, touch .
- Touch and touch **Disconnect**.
- Swipe down from the upper left edge of your phone to display the notification panel, and touch **Disconnect**.
- Swipe down from the upper right edge of your phone to display **Control Panel**, and touch the name of your tablet in **Super Device**.

## **Huawei Share**

## Pin Frequently-Used Sharing Methods to the Top

Pin your frequently-used sharing methods (such as Bluetooth or email) to the top of the system sharing box, to share files and content with friends, colleagues, and loved ones with greater ease.

- **1** Touch and hold down on the file to be shared, and touch  $\stackrel{\text{?}}{\leftarrow}$ .
- 2 In the app sharing area, swipe left to the last screen, and go to All > .
- **3** Touch the sharing method to be pinned to the top. Some apps include multiple sharing methods. You can also add a sharing method as needed.
- **4** In the top area, drag to sort the sharing methods, and touch  $\checkmark$ .

You can also touch a sharing method pinned to the top to unpin it.

# **Camera and Gallery**

## **Take Photos**

## **Take Photos**

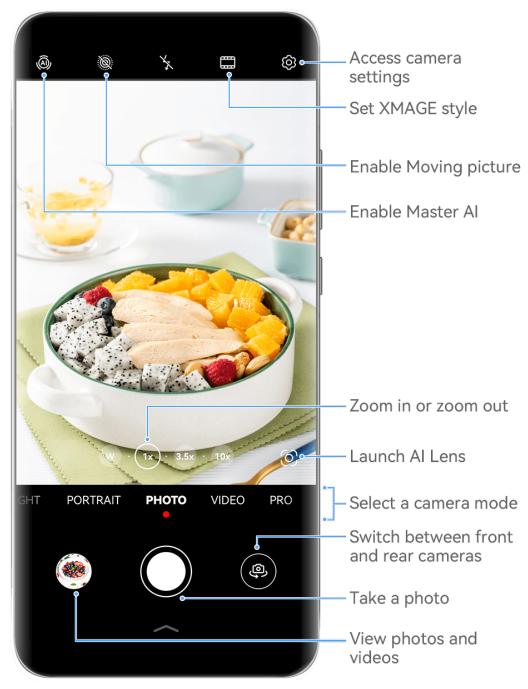

- *i* The figures are for reference only.
- 1 Open Camera.
- **2** You can then:
  - Focus: Touch the location you want to focus on.

To adjust focus and metering separately, touch and hold the viewfinder and drag the respective frame or ring to the desired location.

- Adjust brightness: Touch the viewfinder. When the focus frame, drag it up or down.
- · Zoom in or out: On the viewfinder, pinch in or out, or drag the zoom slider.
- Select a camera mode: Swipe up, down, left, or right across the camera mode options.
- Turn the flash on or off: Touch  $\nearrow$  and select  $\nearrow$  (Auto),  $\nearrow$  (On),  $\nearrow$  (Off), or  $\bigcirc$  (Always on).

If you select <sup>7A</sup> (Auto) and the camera detects that you are in a dimly lit environment, a flash icon will appear in the viewfinder and the flash will be automatically turned on when you take a photo.

- 1 These features may not be available in some camera modes.
- **3** Touch the shutter button to take a photo.

#### Use the Floating Shutter to Take Photos

You can enable the floating shutter to display it in the camera viewfinder, and drag it anywhere you like to take photos quickly.

- 1 Go to Camera > and enable Floating shutter.
- **2** The floating shutter will then be displayed in the viewfinder. You can drag it anywhere you like.
- **3** Touch the floating shutter to take a photo.

#### **Take Burst Photos**

Use Burst mode to take a sequence of photos in quick succession so you can choose the best one.

- 1 Open Camera, select Photo mode, and make sure the rear camera is in use.
- **2** Press and hold the shutter button or one of the Volume buttons to take burst photos. When shooting, you'll see a number in the viewfinder, which indicates how many photos you've taken so far.
  - Burst shooting via Volume button pressing is only supported on certain phone models.
- **3** Release your finger to stop shooting.

## Select the Burst Photos You Want to Keep

**1** Open **Gallery**. Touch a burst photo (which is tagged with  $\bigcirc$ ), then touch  $\bigcirc$ .

2 Swipe through the burst photos, select the ones you want to keep, then touch  $\square$  and follow the onscreen instructions. To delete the whole burst photo, touch and hold to select the photo, then touch  $\overline{\mathbb{U}}$ . **Take Timed Photos** The camera timer allows you to set a countdown so you can get into position after you have touched the shutter button.

- 1 Go to Camera > > Timer and select a countdown.
- **2** Return to the viewfinder and touch the shutter button. Your phone will take a photo when the countdown ends.

#### **Use Audio Control to Take Photos**

You can use your voice to take photos without having to touch the shutter button.

- 1 Go to Camera > > Audio control, and select an option.
- **2** Go back to the viewfinder, then say your command to take a photo.

### **Shoot One-Handed Photos or Videos**

When shooting a photo or video with just one hand, swipe up from the bottom of the Camera app screen to display the Camera Quick Menu, which gives you access to commonlyused features.

Open **Camera**, touch under the Shutter button, or swipe up near the Shutter button, to display the Camera Quick Menu, and touch the desired option.

Options in the Camera Quick Menu may vary by shooting mode. If does not display under a certain shooting mode, it indicates that the Camera Quick Menu is not supported under this mode.

## Get Instant Gratification, with Snapshot Mode

**Snapshot** will reward you with a photo as soon as you touch the shutter button, turning your spur-of-the-moment pics into instant classics!

- 1 Go to Camera > More and select Snapshot.
- **2** Touch to take a photo.

# **Choose Your XMAGE Style**

- 1 Open Camera, and make sure that the rear camera is in use.
- 2 Touch and select Original, Vivid, and Bright

- **3** Touch the Shutter button to take the photo or begin recording.
- XMAGE is only supported in certain modes.

# **Portrait Mode**

## **Shoot Dazzling Portraits**

Portrait mode comes with custom beauty and lighting effects to choose from, so that a touch of the shutter brings out your subject at their best.

- 1 Open Camera and select Portrait mode.
- **2** Frame your subject within the viewfinder. To take a selfie, touch .
- **3** From there, feel free to:
  - Enable beauty effects: Touch to adjust the beauty effects.

    To disable the beauty effects, drag the setting to its lowest value, or touch.
  - Set lighting effects: Touch , and select your desired effect.
  - Light compensation: When you switch to the front camera in dim lighting conditions, you can touch the flash icon to enable light compensation.

Touch the flash icon and select (A) (auto) or (A) (steady on).

- 1 Not all devices support all of these features.
- **4** Touch the shutter button to take a photo.

# **Night Mode**

## **Take Night Shots**

Night mode gives your photos sharper details and brighter colors even when shooting in low light or at night.

- 1 Open Camera and select Night mode.
- **2** When shooting with the rear camera, some phones allow you to adjust the ISO sensitivity and shutter speed by touching SO or S in the viewfinder.
- **3** Steady your phone and touch the shutter button.
- **4** Your phone will adjust the exposure time based on the ambient brightness. Keep your phone steady until the countdown finishes.

  You can also touch the shutter button to take a photo before the countdown finishes.

3 Some phones do not support ending a countdown before it is due to finish.

### **Take Dazzling Night Selfies**

To take a selfie at night, or in a low-light environment, simply use the front camera in Night mode.

In dim environments, you can turn on the flash to illuminate your face.

- 1 Open Camera and select Night mode.
- 2 Touch to switch to the front camera. From there, feel free to:
  - Touch the flash icon and select  $\sqrt[7]{A}$  (auto) or = (steady on) to enable the flash. This allows you to capture a well-lit photo of your face when you are in a poor lighting environment.
  - · Touch to adjust the beauty effects.
    - If you can't find the icon in the viewfinder of your phone, it means that Beauty mode is not available.
- **3** Steady your phone and touch the shutter button.

# **Aperture Mode**

## Take Photos and Videos, with Aperture Mode

## **Take Wide Aperture Photos**

Wide aperture mode allows you to shoot photos with blurry backgrounds, which brings your subjects into sharper focus.

- 1 Open Camera, and select Aperture mode.
- **2** Touch the area that you wish to focus in on. For best results, your phone should be within 2 meters of your subject.
- **3** Touch in the viewfinder, and adjust the aperture in either of the following ways:
  - Touch **Virtual aperture**, and drag the slider to adjust the virtual aperture. A smaller virtual f-number will create a more blurry background.
  - Touch Physical aperture, and drag the slider to adjust the aperture to apply finer blurring effects.
- **4** Touch the Shutter button to take the picture.

## **Edit Background Blur in Wide Aperture Photos**

Feel free to adjust the focus and background blur after you've taken a wide aperture photo.

- if you used the physical aperture during shooting, the blurring effects can't be edited once you're done shooting.
- 1 Go to Gallery > Albums > Camera.
- **2** Touch a photo tagged with and touch at the top of the photo.
- **3** Touch other areas on the photo to re-focus. Drag the slider at the bottom to adjust the virtual aperture.
- **4** Touch  $\checkmark$  to save the settings.

#### **Shoot Wide Aperture Videos**

Wide aperture mode allows you to shoot videos with blurry backgrounds, which brings your subjects into sharper focus.

- 1 Open Camera, and select Aperture mode.
- **2** Touch to switch to Video mode.
- **3** Touch the area that you wish to focus in on.
- **4** Touch in the viewfinder, and adjust the aperture in either of the following ways:
  - Touch Virtual aperture, and drag the slider to adjust the virtual aperture. A smaller virtual f-number will create a more blurry background.
  - Touch Physical aperture, and drag the slider to adjust the aperture of the lens for physical-level fine blurring effects.
- **5** Touch the Shutter button to begin recording. While recording, touch the viewfinder to adjust the focus.

## **Master Al**

# **Take Professional-Looking Photos**

Master AI is a pre-installed camera feature that helps you take better photos by intelligently identifying objects and scenes (such as food, beaches, blue skies, and greenery, as well as text) and optimizing the color and brightness settings accordingly.

- Master AI is displayed as AI photography or AI camera on some devices.
- 1 Open Camera and select Photo mode.
- **2** Touch to turn on .
- **3** Frame the subject within the viewfinder. Once the camera identifies what you are shooting, it will automatically recommend a mode (such as portrait, greenery, or text).
- **4** To disable the recommended mode, touch  $\times$  next to the mode text or turn off  $\bigcirc$ .

#### Shoot for the Moon, with Mater Al

1 Open Camera, and select Photo mode.

2 Touch (a) to enable Master AI. **3** Frame the moon within the viewfinder, and spread two fingers on the viewfinder to adjust the zoom to 10x or beyond. When your phone detects that you are shooting the moon, will appear in the viewfinder, indicating that the camera has entered Moon mode. **4** A picture-in-picture preview frame will appear in the upper left corner. Within it, you can view the moon and foreground effects, such as buildings or branches, in the preview frame. **5** Touch to take the picture. • Moon mode can only identify the moon in a semicircle or larger shape. If the moon is blocked by clouds, this mode may not work. • Under **Moon** mode, when the magnification is between 10x and 30x, a moon photo with a foreground can be generated. When the magnification is greater than 30x, only moon photos with black backgrounds can be generated. **Take Photos with Various Zoom Settings** 

# Take Wide-Angle Photos

distant vistas.

1 Open Camera and select Photo mode.

**Take Wide-Angle or Long-Focus Photos** 

**2** Point the camera at the subject and zoom in or out using the side bar, or by pinching or spreading two fingers on the screen. The smaller the value, the wider the angle of view. You can also use **Super wide angle** mode (only available on certain models).

The zoom capabilities of your device's camera allow you to capture more of a scene, or

On the **Photo** screen, make sure that (a) is enabled. Then point the camera at the desired subject. If your phone detects a high-rise or other buildings, it will automatically recommend **Super wide angle** mode to you. Touch **Wide** to get a wider field of view.

**3** Touch to take a photo.

#### Automatically Switch to Wide Angle When Taking Selfies with the Front Camera

When the front camera of your phone detects multiple people in the frame, it will automatically switch to the wide angle to fit more people into your photo.

- 1 Open Camera, select Photo or Portrait mode, then touch to switch to the front camera.
- **2** After you switch your phone from portrait to landscape orientation, the camera will automatically switch to Wide-angle mode. When there are three or more people in the viewfinder, the camera will automatically switch to the widest angle in Wide-angle mode. You can also drag the zoom slider in the viewfinder to manually switch between zoom levels.
- **3** Touch to take a photo.

## **Take Photos from Far Away**

- 1 Open Camera and select Photo mode.
- 2 Point the camera at a distant subject and zoom in or out using the side bar or by pinching or spreading two fingers on the screen.

  If your phone supports zooming in more than 15X, a picture-in-picture preview frame will be displayed in the viewfinder to help you focus on your subject when you zoom in more than 15X.
  - **1** Some products do not support the picture-in-picture preview frame.
- **3** In the viewfinder, touch where you want to focus, and touch to shoot when the subject is in focus.

## **Macro**

# **Get Closer with Super Macro**

Delve down into the details by enabling Super macro mode, and capture the dance of a dragonfly or dewdrop in descent.

## Shoot Close-up Photos, with Super Macro

- 1 You can access **Super macro** in any of the following ways:
  - Open Camera, and select Photo mode. Then frame your subject within the viewfinder, and bring your camera closer. When the camera is close enough, it will automatically enter Super macro mode and focus in on the subject, and will display in the viewfinder.
  - Go to Camera > More, and select Super macro mode. The camera will automatically
    focus. You can also touch AF and drag the zoom slider to manually focus, or touch the
    screen to automatically focus once.
- **2** Drag the zoom slider in the viewfinder, or pinch or spread out two fingers on screen, to adjust the focal length. A larger value indicates a higher magnification.
- **3** Touch to take the picture.

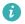

Under **Photo** mode, if you wish to exit **Super macro**, touch

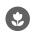

• If wide angle is supported on your phone, you can also drag the zoom slider in the viewfinder to take a macro photo with a zoom level below 1x.

### Shoot Close-up Videos, with Super Macro

- 1 You can access **Super macro** in any of the following ways:
  - Open Camera, and select Video mode. Then frame your subject within the viewfinder, and bring your camera closer. When the camera is close enough, will display in the viewfinder. Touch to enter **Super macro** mode. The camera will automatically focus in on the subject.
  - Go to **Camera** > **More**, select **Super macro** mode, and touch to switch to Video mode. The camera will automatically focus. You can also touch AF and drag the zoom slider to manually focus, or touch the screen to automatically focus once.
- **2** Drag the zoom slider in the viewfinder, or pinch or spread out two fingers on screen, to adjust the focal length. A larger value indicates a higher magnification.
- **3** Touch to begin recording.
- Under **Video** mode, if you wish to exit **Super macro**, touch

## Wide-angle Macro Shooting and Telephoto Macro Shooting

Wide-angle macro shooting and telephoto macro shooting are two macro shooting modes. Wide-angle macro shooting accommodates a larger viewfinder range, while telephoto macro shooting magnifies details, making it ideal for shooting small objects from a distance, such as insects.

- Under **Super macro** mode, drag the zoom slider in the viewfinder. Drag it to the left of  $^{\textcircled{\textcircled{b}}}$  to switch to wide-angle macro shooting, and drag it to  $^{\textcircled{\textcircled{b}}}$  or to its right side to switch to telephoto macro shooting. Once you have entered telephoto macro shooting mode, the PiP preview frame will display in the viewfinder, to help with checking the focus.
- **2** Drag the zoom slider in the viewfinder, or pinch or spread two fingers on the screen, to adjust the focal length. A larger value indicates a higher magnification.
- **3** Touch the shutter button to take the photo or video.

# **Monochrome Photography**

#### Monochrome

#### Take Black and White Photos

Black and white photography removes distracting colors to help you focus more on form, shape, and texture.

**1** Go to **Camera** > **More** and select mode.

**2** Touch to take a photo.

#### **Take Monochrome Videos**

Monochrome videos filter out colors and highlight the contrast and details.

**1** Go to **Camera** > **More** and select mode.

**2** Touch to switch to Video mode.

**3** Touch the shutter button to begin recording. While shooting, you can touch to take a photo.

# **Moving Pictures**

## Take Moving Pictures to Bring Photos to Life

Can't quite capture that perfect moment? Moving picture shoots a short period of movement and sound before and after you touch the shutter button, to bring that elusive snapshot you just missed... into full view!

## **Take Moving Pictures**

- 1 Go to Camera > Photo and touch to enable Moving picture, or go to Camera > More and select Moving picture (depending on your device model).
- **2** Touch the shutter button to shoot.

## **Play Moving Pictures**

Moving pictures are saved in JPG format in Gallery.

Go to **Gallery** > **Albums** > **Camera**, touch a moving picture, then touch at the top of the picture to view it.

The moving picture will automatically stop after a complete playback. You can also touch the screen to stop the playback.

## **Edit Moving Pictures**

After taking a moving picture, you can select and optimize any frame within it, and even set the frame as a cover or static photo.

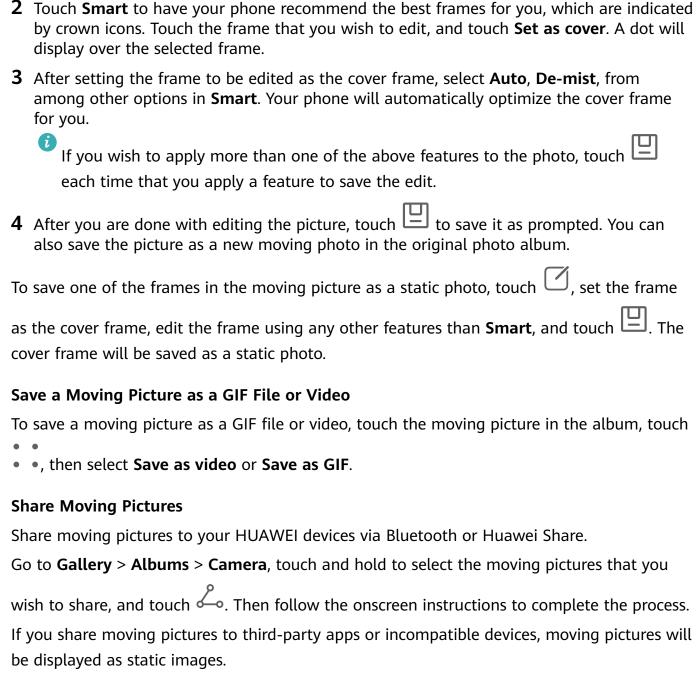

1 Open Gallery, touch the moving picture that you wish to edit, and then touch

# **View Cinemagraphs of Your Moving Pictures**

When you take a moving picture of a dynamic object from the same angle (such as a leaf swaying in the wind), and there is a sharp static and dynamic contrast within the scene, your phone will automatically create a cinemagraph of the picture to make it interactive and stand out.

- 1 Open **Gallery**, touch the moving picture you want to view, then swipe up on the picture.
  - if no playback effects are available after you swipe up on a picture, it indicates that your phone does not support this feature.
- 2 If conditions permit, your phone will recommend three playback effects: **Default** (played once when swiping left or right), **Loop** (played repeatedly), and **Cinemagraph** (the part

- of the moving picture that stands out the most is identified automatically and played repeatedly). Cinemagraphs will not be displayed if they are unavailable.
- **3** You can touch to preview the effects and apply the one you want to the picture.

To save the effect as a video or GIF, touch • • on the picture details screen, and touch **Save as video** or **Save as GIF**.

# **Pro Mode**

# Use Pro Mode to Shoot Like a Pro

Pro mode lets you fine-tune photos and videos and gives you full control over ISO sensitivity, focus mode, and more when taking photos or recording videos.

#### **Shoot Photos in Pro Mode**

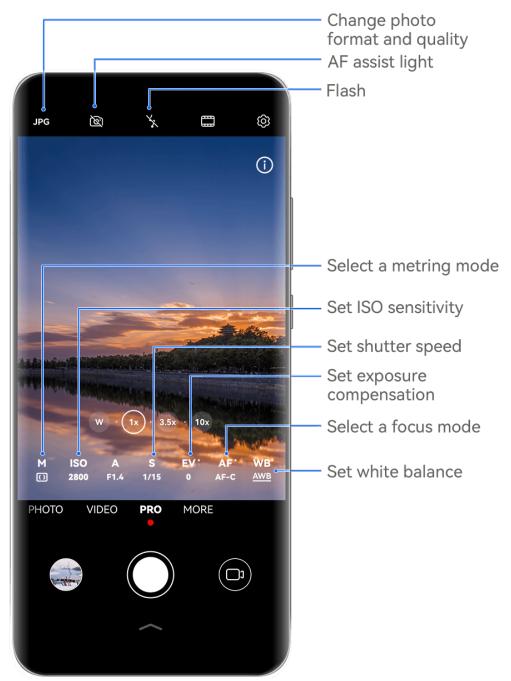

- 1 The figures are for reference only.
- **1** Open **Camera**, and select **Pro** mode.
- **2** From there, feel free to:
  - Adjust the metering mode: Touch **M**, and select a metering mode.

| Metering<br>Mode | Usage Scenario                                                                   |
|------------------|----------------------------------------------------------------------------------|
| ( )<br>Matrix    | Measures light across the entire frame; ideal for shooting natural landscapes.   |
| (•) Center       | Focuses in on light near the center of the screen; ideal for shooting portraits. |

| Metering<br>Mode | Usage Scenario                                                                  |  |
|------------------|---------------------------------------------------------------------------------|--|
| Spot             | Focuses in on light from a specific tiny region, such as from a subject's eyes. |  |

- Adjust the ISO sensitivity: Touch ISO, and drag the slider.
   In low-light environments, you'll generally want to increase the ISO sensitivity. In well-lit environments, you'll want to reduce it to avoid image noise.
- Adjust the shutter speed: Touch S, and drag the slider.
   The shutter speed determines the amount of light that is able to enter the camera lens. When shooting stationary scenes or portraits, it is recommended that you use a slower shutter speed. Likewise, when shooting fast-moving scenes or objects, you'll want to increase the shutter speed.
- Adjust the aperture: Touch A, and drag the slider.
   A smaller f-number will create a more blurry background. To take portrait shots, try small f-numbers. To shoot scenery, try large f-numbers.
- Adjust EV exposure compensation: Touch EV·, and drag the slider.
   It is recommended that you increase the EV value in low-light environments, and decrease it in well-lit environments.
- Adjust the focus: Touch **AF**•, and select a focus mode.

| Focus Mode    | Usage Scenario                                                    |  |
|---------------|-------------------------------------------------------------------|--|
| AF-S (single- | Stationary subjects                                               |  |
| shot auto-    |                                                                   |  |
| focus)        |                                                                   |  |
| AF-C          | Moving subjects                                                   |  |
| (continuous-  |                                                                   |  |
| shot auto-    |                                                                   |  |
| focus)        |                                                                   |  |
| MF (manual    | Touch the subject of interest to focus in on them, or on specific |  |
| focus)        | features, such as their face.                                     |  |

• Adjust the color cast: Touch WB·, and select a mode.

When shooting in bright daylight, select . When shooting in overcast conditions or low-light environments, select .

Touch to adjust the color temperature.

• Select the storage format: **Pro** mode allows you to save the photo in different formats.

Touch <sup>JPG</sup> in the viewfinder to select your preferred format. Images in JPG format require less storage space.

If you select RAW format, your phone will automatically save photos taken in DNG and standard formats. DNG format retains more details, and gives you access to a wider range of post-processing options, but takes up more storage space.

- Enable AF assist light: For better focus performance in low-light environments, touch to enable AF assist light.
- **3** Touch the shutter button to take the picture.
- These features are only supported on certain device models.
  - Adjusting a specific setting will sometimes cause other settings to change as well.
     Remember to only make adjustments based on actual needs.

#### **Shoot Videos in Pro Mode**

- **1** Under **Pro** mode, touch to switch to Video mode. From there, feel free to:
  - Adjust the metering mode: Touch **M**, and select a metering mode.

| Metering<br>Mode | Usage Scenario                                                                   |
|------------------|----------------------------------------------------------------------------------|
| Matrix           | Measures light across the entire frame; ideal for shooting natural landscapes.   |
| Center           | Focuses in on light near the center of the screen; ideal for shooting portraits. |
| Spot             | Focuses in on light from a specific tiny region, such as from a subject's eyes.  |

- Adjust the ISO sensitivity: Touch ISO, and drag the slider.
   In low-light environments, you'll generally want to increase the ISO sensitivity. In well-lit environments, you'll want to reduce it to avoid image noise.
- Adjust the aperture: Touch A, and drag the slider.
   A smaller f-number will create a more blurry background. To take portrait shots, try small f-numbers. To shoot scenery, try large f-numbers.
- Adjust the shutter speed: Touch S, and drag the slider.
   The shutter speed determines the amount of light that is able to enter the camera lens. When shooting stationary scenes or portraits, it is recommended that you use a slower shutter speed. Likewise, when shooting fast-moving scenes or objects, you'll want to increase the shutter speed.
- Adjust EV exposure compensation: Touch EV·, and drag the slider.
   It is recommended that you increase the EV value in low-light environments, and decrease it in well-lit environments.
- Adjust the focus: Touch **AF**·, and select a focus mode.

| Focus Mode    | Usage Scenario                                                    |
|---------------|-------------------------------------------------------------------|
| AF-S (single- | Stationary subjects                                               |
| shot auto-    |                                                                   |
| focus)        |                                                                   |
| AF-C          | Moving subjects                                                   |
| (continuous-  |                                                                   |
| shot auto-    |                                                                   |
| focus)        |                                                                   |
| MF (manual    | Touch the subject of interest to focus in on them, or on specific |
| focus)        | features, such as their face.                                     |

• Adjust the color cast: Touch **WB**·, and select a mode.

When shooting in bright daylight, select . When shooting in overcast conditions or low-light environments, select .

Touch to adjust the color temperature.

- **2** Touch to start recording.
- 1. These features are only supported on certain device models.
  - Adjusting a specific setting will sometimes cause other settings to change as well.
     Remember to only make adjustments based on actual needs.

# **Record Videos**

#### **Record Videos**

- 1 Open Camera, and select Video mode.
- **2** Adjust the following settings:
  - · Zoom in or out: Pinch in or out on the viewfinder, or drag the zoom slider.
  - Focus: Touch the location that you wish to focus on. Touch and hold down on the viewfinder to lock the exposure and focus.
  - Turn the flash on or off: Touch , and select (steady on) or (off). When using the front camera to record a video in low-light conditions, you can set the flash to (steady on). The camera will help compensate for the lack of light in your environment.
  - Adjust the beauty effects: Touch and drag the slider to adjust the beauty settings.

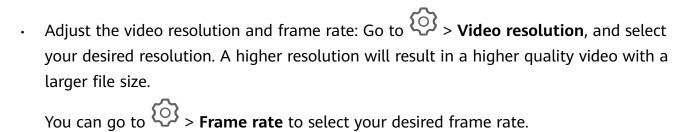

- Enhance video colors and contrasts: Touch , and enable **HDR Vivid**.

  Once this feature is enabled, the colors and contrasts in the video will be improved.

  However, playing the video on an incompatible device or using incompatible software may result in sub-optimal effects. Please exercise caution when enabling this feature.
- Select a space-saving video format: Touch once this feature is enabled, your phone will use a video format that takes up less storage space. However, this may result in other devices being unable to play the video. Please exercise caution when enabling this feature.
  - Some of these features may not be supported on your device. Changing a specific setting will sometimes cause other settings to change as well.
- **3** Touch to begin recording.

If you are using the rear camera to record a video, touch and hold down on  $\dagger$  or  $\dagger$  to gradually zoom in or out.

Touch to take a shot of the current frame.

4 Touch to pause, and touch to stop recording.

### **Enable Sound Volume to Adjust with the Zoom Level**

When you are shooting a video, your phone can focus on the sound of the subject you are shooting, so that the sound turns up as you zoom in.

For example, if you are recording a child singing onstage, the child's voice will become clearer as you zoom in on the child.

- 1 Open Camera and select Video mode.
- **2** When using the rear camera, aim the camera at the subject you want to record.
- Touch to start recording. Zoom in on the subject by pinching out on the viewfinder or dragging the zoom slider up.

  As the camera zooms in, the recorded sound will become clearer.
- **4** Touch to end the recording.

# Record Mind-blowing Videos, with Al Movie Effects

Add AI movie effects to give your videos new flair, and spare yourself the hassle of tedious post-editing work.

- Open Camera, and select Video mode.
  Switch to the rear camera, touch color, Background blur, or other movie effects (depending on your device model).
  If you can't find this button on screen, touch under the Shutter button, or swipe up near the Shutter button, and select the option from the shortcut menu.
  If the 21:9 aspect ratio option displays in video resolution, feel free to shoot with this aspect ratio, as it is the aspect ratio with which most movies are shot.
  If the displays on your phone, touch first to disable the image stabilization
- 4 Touch to begin recording.

  While recording, touch to take a photo with the selected special effect.
- **5** Touch to stop recording.

#### **Shoot 4K UHD Videos**

feature.

Your phone supports 4K Ultra HD (UHD) video recording, allowing you to record in even greater clarity.

- 1 Open Camera and select Video mode.
- **2** Go to > **Video resolution** and select the 4K resolution. Beauty mode, filters, and special effects are not supported at 4K, and will be automatically disabled when you select the 4K resolution.
- **3** Return to the **Video** screen and touch to start recording.
- (i) A higher resolution will result in a higher quality video, but will also take up more storage space.

# **Slow-Mo Recording**

#### **Shoot Slow-Mo Videos**

Use Slow-mo mode to capture fleeting moments in detail. Adjust the slow motion speed based on how slow you want your footage to appear. With a higher speed you'll get slower playback.

- 1 The available slow motion speeds vary by device.
- 256x: suitable for recording shooting, explosion, or other extreme fast-paced action scenes.
- 128x or 64x: suitable for recording balls being hit and racing.
- 32x or 16x: suitable for recording bubbles popping and water splashing.

• 8x or 4x: suitable for recording breakdowns of fast movements, such as diving into water and a football being kicked. You can customize the overall shooting length and the length of the slow-mo portion.

For best results, shoot the slow-mo videos in bright and natural lighting.

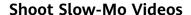

- 1 Go to Camera > More and select Slow-mo mode.
- **2** Touch and select a slow motion speed.
- **3** Frame your subject within the viewfinder, then touch to start recording.

### **Automatically Capture Slow-Mo**

Some high-speed slow-mo modes support motion detection. Your camera will automatically track and take snapshots of moving objects in the frame when you touch the shutter button.

- 1 In Slow-mo, touch and select a speed.
- 2 If the speed you select supports motion detection, will appear on the screen. Touch to ensure that motion detection is enabled.

  A detection frame will then be displayed in the viewfinder. Move the frame to the desired position.
- **3** Frame the object in the viewfinder and ensure that it is also in the detection frame. Touch to start shooting.

The camera will track the object in the frame and automatically take snapshots when it is moving.

To record a video manually, touch to disable motion detection, then touch to start recording.

#### Shoot Slow-Mo Videos with the Front Camera

You can use the front camera to take slow-mo selfie videos such as of your hair blowing in the wind.

- 1 Go to Camera > More, select Slow-mo mode, then touch to switch to the front camera
- **2** If your phone allows, touch and select a slow motion speed.
- **3** Touch to start recording.

# **Time-Lapse Photography**

## Use Time-Lapse to Create a Short Video

You can use Time-lapse to capture images slowly over several minutes or even hours, then condense them into a short video. This allows you to capture the beauty of change – blooming flowers, drifting clouds, and more.

- 1 Go to Camera > More and select Time-lapse mode.
- **2** Place your phone in position. To reduce camera shake, use a tripod to steady your phone.
- **3** Touch to start recording, then touch to end the recording. The recorded video is automatically saved to Gallery.

# **Dual-View Mode**

#### **Record Dual-View Videos**

In Dual-view mode, you can capture two different perspectives at once by independently filming on two cameras – using both the front and rear cameras or just the rear camera setup – instead of one. When using the front and rear cameras, the dual view shows what's captured by the front camera and rear camera side by side. When using just the rear camera setup, the dual view shows a panorama and a close-up of the center of what is being filmed.

- Please make sure your device has been updated to the latest system version.
- 1 Go to Camera > More and select Dual-view.
- **2** Frame your subject in the viewfinder.
  - To capture images from both the front and rear cameras, touch to have the dual view show what's captured by the front camera and rear camera. You can pinch in or out on the viewfinder to adjust the zoom level of the view from the rear camera. Touch the screen twice to swap the positions of the dual view images.

Touch to enable Picture in Picture mode. You can then tap the small window twice to swap the positions of the images, or drag the window to any other position. Touch to return to split-screen mode.

- To use just the rear camera setup for dual-view recording, touch to switch to the rear camera. A panoramic view and a close-up of the center of the panorama will be displayed in split-screen mode in the viewfinder.
  - You can adjust the zoom level of the close-up view by pinching in or out on the viewfinder. Touch the screen twice to swap the positions of the panorama and close-up views.
- **3** Touch to start recording and to stop recording.

#### Choose the Sound Source You Want to Pick Up in Dual-view Mode

You can decide which direction you want to pick up sound from in Dual-view mode. For instance, when using the dual-rear Dual-view mode, you can pick up sound from either the panoramic or close-up view. When using the front and rear Dual-view mode, you can pick up sound from the front or rear.

- Some phones do not support front and rear Dual-view mode.
- 1 Go to Camera > More and select Dual-view.
- **2** Point your phone at the scene you want to record, touch  $\stackrel{\bigcup}{\sim}$  in the viewfinder, and choose which view you want to pick up sound from as prompted.
  - When using the dual-rear Dual-view mode, you can pick up sound from either the panoramic or close-up view. If you choose to pick up sound from the close-up view, your phone can focus on the sound of the subject you are shooting, and the sound turns up as you zoom in. For instance, you can zoom in on the subject by pinching out on the viewfinder or dragging the zoom slider up. In doing so, the recorded sound of the subject will become clearer.
  - When using the front and rear Dual-view mode, you can pick up sound from either the front or rear. For instance, when you are filming different subjects with the front and rear cameras, you can choose which subject you want to focus on.
- **3** Touch the shutter button to start recording.

# **Story Creator**

## **Tell Your Story in Story Creator Mode**

In **Story creator** mode, you can choose a template and follow the instructions to create an engaging story with the camera and without having to focus or zoom manually.

- **1** Go to **Camera** > **More**, and select **Story creator** mode.
- **2** Touch a template to preview what it looks like. Touch to start.
- **3** Your phone will instruct you to take several shots. Before shooting, the viewfinder will show the preview of each shot. Touch to close the preview.
  - Touch to start recording. Your phone will take care of the focusing, rotating, and zooming in the viewfinder. When the preset time has elapsed, your phone will stop recording. You can touch and record the next shot until all shots are recorded.
- **4** To shoot a different scene, exit the camera. Your phone will automatically save your shots. When you enter **Story creator** mode again, you can continue with the saved shots (only the shots recorded from the last time are saved).

| 5 | When you are finished, your phone will automatically splice the shots and create a video  |
|---|-------------------------------------------------------------------------------------------|
|   | clip with music. If you are unsatisfied with any of the shots, touch the preview frame of |
|   | the shot, then touch and follow the onscreen instructions to retake the shot.             |
|   | If you are unsatisfied with all shots, touch $\times$ to remove them all and shoot again. |
|   |                                                                                           |

**6** When you are finished, touch be to export the video to the **Videos** album.

## Multi-cam

#### Switch to Multi-cam Mode

Multi-cam mode makes shooting cinematic video fun and surprisingly easy. After connecting multiple HUAWEI phones and tablets, switch device cameras from the host device, to capture everything you need.

- Multi-cam is only supported on certain devices and apps.
  - It is recommended that you keep this device within 10 m away from the devices connected to it.

### **Getting Started**

Before you get started, log in to your **HUAWEI ID** on this device, and enable Bluetooth and Wi-Fi on both this device and the connected device.

If the two devices are not logged in to the same **HUAWEI ID** or the connected device is not logged in to any **HUAWEI ID**, go to **Settings** > **Super Device** > **This device** > **Visible to**, and select **All nearby devices** on both devices.

#### In the Camera App

Enter Multi-cam mode in the Camera app to switch between the cameras on this device and a connected device to capture every angle.

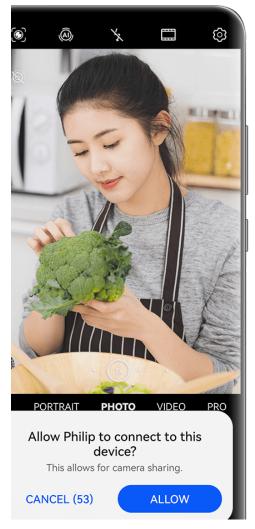

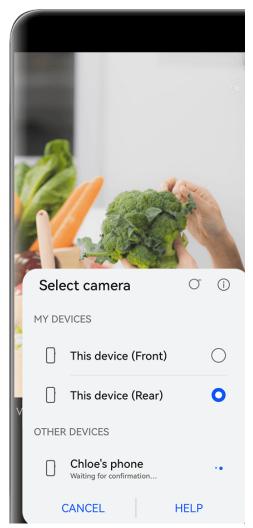

- 1 The figures are for reference only.
- 1 On this device, go to Camera > More, and select Multi-cam.
- **2** This device will then search for and display all available devices. Touch the device that you wish to connect to, and follow the onscreen instructions to complete the connection.
- **3** Once the connection is successful, the viewfinder of the connected device will be displayed on this device. You can then start shooting or performing the following operations:
  - Touch Select camera to switch between the camera on this device and that on the connected device.
  - Touch to switch to Video mode. This device picks up sound during the recording.

To end the connection, touch or on the connected device.

1 In Multi-cam mode, only certain shooting parameters can be adjusted.

#### In Third-Party Live Stream and Camera Apps

Switch device cameras on a moment's notice, when using third-party live stream, camera, or video chat apps.

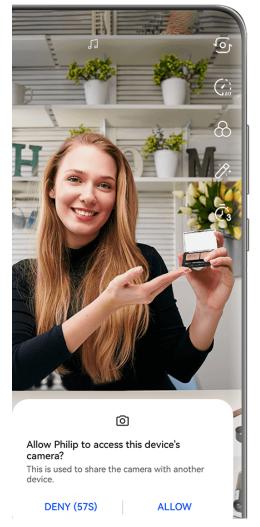

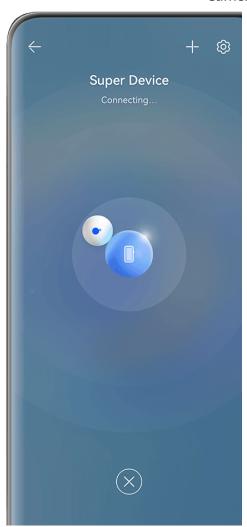

- The figures are for reference only.
- 1 Swipe down from the upper right edge of this device to display **Control Panel**. From there, you can connect your devices in any of the following ways:
  - In **Super Device**, touch the device that you wish to connect to.
  - In **Super Device**, touch , and drag the device that you wish to connect to to this device.
  - If the device to be connected to is not logged in to any **HUAWEI ID**, or the two devices are not logged in to the same **HUAWEI ID**, touch in , and touch the top of the screen. Your phone will automatically search for and display all available devices. Touch the device that you wish to connect to, and follow the onscreen instructions to complete the connection.
    - If you're trying to use this feature with a phone and a tablet that supports Multi-Screen Collaboration, drag the device that you wish to connect to to this device,
       touch at the bottom of the Super Device screen of this device, and select the option of using the camera of the device that you wish to connect to.

- **2** When you start shooting, the viewfinder of the connected device will be displayed on this device during live video streams or photography in a third-party app on this device. This device picks up sound during the recording.
- **3** To switch devices while shooting, you can use any of the following methods on this device:
  - Touch on the top of the screen, and touch the name of the device that you wish to connect to in the displayed list.
  - Swipe down from the upper right edge of this device to display **Control Panel**, and touch the name of the device that you wish to connect to in **Super Device**.
  - In **Super Device**, touch . Then drag the icon for the connected device away from the icon for this device, and drag the icon for the new device to the icon for this device.

To end the connection, touch  $\stackrel{\times}{\sim}$  or  $\stackrel{\circ}{\sim}$  on the connected device.

If Super Device does not display in Control Panel, go to > Show Super Device in Control Panel.

# **Adjust Camera Settings**

## **Adjust Camera Settings**

You can adjust the camera settings to take photos and videos more quickly.

7 The following features may not be available in some camera modes.

## **Adjust the Aspect Ratio**

Go to **Camera** > S > **Aspect ratio** and select an aspect ratio.

1 This feature is not available in some modes.

## **Enable Location Tags**

To enable Location tag, enable Location Services for your phone first, then go to Camera >

(i) Your photos and videos will then be tagged with location information.

You can touch and swipe up on a photo or video in Gallery to view its shooting location.

To enable Location Services on your phone:

- Swipe down from the upper right edge of the phone to display **Control Panel**, touch expand the shortcut switches panel, and enable **Location**.
- Go to **Settings** > **Location** and enable **Access my location**.

#### **Add Device Watermarks**

Go to Stickers, and select your preferred watermark.

Photos and videos shot with the rear camera will include a device watermark.

1 Adding a device watermark to videos is only supported on certain phone models.

### **Use the Assistive Grid to Compose Your Photos**

Use the assistive grid to help you line up the perfect shot.

- **1** Enable **Assistive grid**. Grid lines will then appear in the viewfinder.
- **2** Place the subject of your photo at one of the intersecting points, then touch the shutter button.

#### **Use Mirror Reflection**

When using the front camera, touch , then enable or disable Mirror reflection.

When **Mirror reflection** is enabled, the image will appear as you see yourself in the viewfinder, instead of flipped.

When **Mirror reflection** is disabled, the image will be flipped, so it's the opposite of what you see in the viewfinder.

#### **Mute the Shutter Sound**

Enable **Mute** to mute the camera shutter sound.

1 This feature is only available in some countries and regions.

#### **Capture Smiles**

Enable **Capture smiles**. The camera will take a photo automatically when it detects a smile in the viewfinder.

#### **Use the Horizontal Level for Better Compositions**

Enable Horizontal level to display a horizontal guiding line on the viewfinder.

When the dotted line overlaps with the solid line, it indicates that the camera is parallel with the horizontal level.

# **Customize Camera Mode Layout**

You can customize the layout of the Camera mode screen based on your preferences by moving the frequently used modes to the camera home screen, or change the order of modes.

- 1 Photo, Portrait, and Video modes cannot be moved to More.
- **1** Go to **Camera** > **More**, and touch to enter the mode editing screen.
- 2 Touch and hold a mode and drag it to the desired position. You can move a mode on the More screen to the camera home screen, move the mode on the camera home screen to More, or adjust the layout of the mode screen based on how often you use certain modes.

Modes with a icon can be deleted by simply touching this icon.

**3** Touch ✓ to save the layout.

To restore a deleted mode, go to Camera > More, touch  $\stackrel{\checkmark}{\smile}$ , and then touch ADD.

# **Manage Gallery**

## Make Quick Searches in Gallery

#### **Quickly Search for Images in Gallery**

Quickly locate an image by searching with keywords, such as a date, food, or category, in Gallery.

- **1** Go to **Gallery**, touch the search bar at the top of the screen, then type in a keyword (such as "food" or "scenery") or touch a suggested word to start searching.
- **2** Thumbnails of images related to that keyword will be displayed, and more keywords will be suggested. Touch a suggested keyword or enter more keywords for more precise results.

### **Quickly Search for Videos in Gallery**

Your phone automatically analyzes and categorizes videos in Gallery when charging and with the screen off. Suggested keywords will be displayed in the search bar for quick results on related topics.

- **1** Go to **Gallery**, touch the search bar at the top of the screen, then type in a keyword (such as "food" or "scenery") or touch a suggested word to start searching.
- **2** Thumbnails of videos related to that keyword will be displayed, and more keywords will be suggested. Touch a suggested keyword or enter more keywords for more precise results.
  - Key moments of videos in the search results will automatically be played in sequence for you to see a preview.
- Screenshots will not be analyzed.

## **Share Images and Videos**

Open Gallery and share an image or video in the following ways:

- Share a single image or video: Touch the image or video, then touch 4.
- Share multiple images or videos: In an album or on the **Photos** tab, touch and hold to select multiple images and videos, then touch .

## **Share Images Without Divulging Your Life**

When sharing an image in Gallery, you can choose to delete sensitive information such as the location, time, device, and image name, to keep your privacy intact.

- 1 Open Gallery.
- **2** Touch an image, or touch and hold down to select multiple images, and touch **2**.
- **3** Touch **Privacy options** at the top of the sharing screen, follow the onscreen instructions to enable both **Remove location info** and **Remove other info**, and touch **OK** to share the image.
- if Location tag was disabled when an image was taken, Remove location info will not display in Privacy options.

## **Organize Albums**

Organize images and videos into albums to easily sift through them.

#### **Add Albums**

- 1 Go to Gallery > Albums.
- 2 Touch —, name the album, then touch **OK**.
- **3** Select the images or videos you want to add, and then move or copy them to the album.

#### **Sort Albums**

- **1** Go to Gallery > Albums > • and touch Sort albums.
- 2 Hold and drag = next to the albums to adjust the order.

Touch **Reset** or go to • • > **Reset** to restore the default order.

## Adjust the Album Display Style

Go to **Gallery** > **Albums**, touch or or at the top, and select an album display style.

## **Change Album Covers**

- **1** Go to **Gallery** > **Albums** and touch the album you want to set.
- **2** Go to • > **Change album cover** and select the image you want to set as the album cover.

### **Move Images and Videos**

- **1** Open an album, then touch and hold to select the images and videos you want to move.
- **2** Touch • > Move to album to select the desired album.
- **3** Once the items are moved, they will no longer be in their original album.
- The **All photos** and **Videos** albums show all images and videos stored on your device. Moving items across albums will not remove them from these albums.

#### **Delete Images and Videos**

Touch and hold to select images, videos, or albums and go to **Delete** > **Delete**.

Some preset albums cannot be deleted, including All photos, My favorites, Videos, and Camera.

Deleted images and videos will be temporarily moved to the **Recently deleted** album for a period of time, after which they will be permanently deleted.

To permanently delete images and videos before the retention period expires, touch and hold to select images or videos in the **Recently deleted** album and go to **Delete** > **Delete**.

### **Recover Deleted Images and Videos**

In the **Recently deleted** album, touch and hold to select the items you want to recover, then touch to restore them to their original albums.

If the original album has been deleted, a new one will be created.

## **Add Images and Videos to Favorites**

Open an image or video, then touch  $\checkmark$ . The item will appear in both its original album and the  $\mathbf{My}$  favorites album.

### Keep Gallery Images, Videos, and Albums Safe from Prying Eyes

Hide private images, videos, or albums in Gallery, for additional peace of mind.

First go to **Gallery** > **Albums**. From there, you can:

- Hide images or videos: Tap to open an album, touch and hold down to select images or
   videos you wish to hide, and go to > Hide > OK.
- Hide a single album: Tap to open an album you wish to hide, and go to > Hide this album > OK.
- View hidden images, videos, or albums: On the Albums tab, go to > Hidden items.
   You can switch the view as needed, to find your desired items. In Hidden items, touch •, and select Photo view or Album view.
- Unhide a single album: Touch the album that you wish to unhide, and go to • >
   Unhide.
- Unhide images or videos: In Hidden items, go to • > Photo view, touch and hold down to select the images or videos that you wish to unhide, and touch Unhide. These images and videos will then be restored to their original albums.

## View Images or Videos on Other Devices from Your Phone

With Multi-device browsing, you can browse and search for photos and videos saved on a connected phone or tablet.

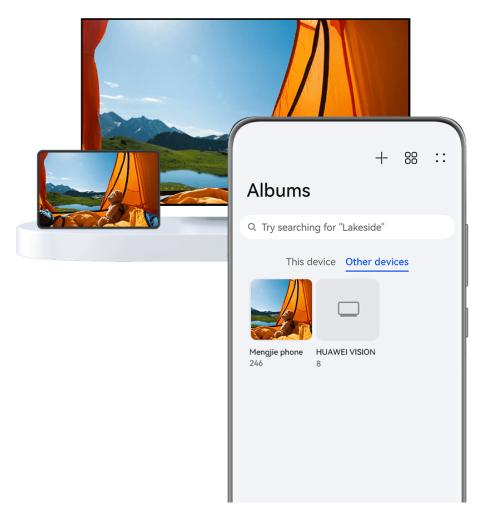

- The figures are for reference only.
  - This feature is only available in some countries and regions.
  - Before using this feature, ensure that your devices have sufficient power and that the device being connected is near the phone.
- 1 Enable the following functions on this device and the connected device:
  Go to Settings > Super Device > Multi-Device Gallery and ensure that Multi-Device Gallery is enabled.
  - If **Multi-Device Gallery** is not displayed in the above path on the phone or tablet, search for and enable **Multi-Device Collaboration** in **Settings**. If neither of the two switches can be found on your device, it indicates that this feature is not supported.
- **2** Enable Wi-Fi and Bluetooth and log in to the same **HUAWEI ID** on your phone and the device you want to connect to.
  - After the connection is set up, the **Other devices** tab will be displayed under **Gallery** > **Albums**.

- i) If your phone cannot connect to the target device, connect them to the same router or personal hotspot, log in to the same **HUAWEI ID**, and enable Bluetooth on both devices.
- **3** Touch the **Other devices** tab to view connected devices. If the device you want to browse from is not connected, touch the device name and initiate a connection as prompted. You can then:
  - Browse images or videos: Touch a connected device to view the albums stored on that device.
  - Search for images: On the **Albums** tab, enter a keyword (such as "food" or "landscapes") in the search bar. The search results will be displayed by device.
  - Save items from other devices to your phone: Touch the target device, touch and hold to select images or videos, then touch  $\checkmark$ .

The saved items will be displayed in Gallery > Albums > From other devices.

To disable this feature, disable Multi-Device Gallery.

## **Edit Pictures and Videos**

## **Edit Images**

Gallery offers a wide range of editing features for images.

### **Basic Editing**

- **1** Open **Gallery**, touch the image you want to edit, and then touch . You can then:
  - Crop and rotate: Touch **Crop**, select a frame, then drag the grid or its corners to select which part you want to keep. You can drag the image in the frame, or use two fingers to zoom in or out to adjust the displayed part of the image.

To rotate the image, touch **Crop** and drag the angle wheel to the desired orientation.

To rotate the image by a certain degree or mirror flip the image, touch  $\Box$  or  $\Box$ .

- Add a filter effect: Touch Filter to select a filter.
- Adjust image effects: Touch Adjust to adjust the brightness, contrast, saturation, and other aspects of the image.
- Other: Touch **More** to edit the image in other ways, such as by adding a color splash, blur, doodle, or text element.

When using the **Adjust** or **Filter** feature, you can touch **Compare** to compare the image before and after editing. Comparison is not supported in some editing modes.

2 Touch or to save the edits.

| Add | Stickers | to | <b>Images</b> |
|-----|----------|----|---------------|
|-----|----------|----|---------------|

1 In Gallery, touch an image, then go to > More > Stickers.

2 Select a sticker and drag it anywhere you like. Touch and hold the dot on the corner of the sticker and drag it to resize the sticker. Touch to delete the sticker. You can also edit the text in some types of stickers. Touch the editable area which is typically encircled with dash lines to enter the new text.

**3** Touch  $\checkmark$  to save your edits and touch  $\square$  to save the image.

## **Pixelate Images**

1 In Gallery, touch an image, then go to > More > Mosaic.

**2** Select a mosaic style and size to cover parts of the image.

**3** To remove the mosaic, touch **Eraser** and wipe it off the image.

**4** Touch  $\checkmark$  to save your edits and touch  $\boxminus$  to save the image.

### **Rename Images**

1 In Gallery, touch the image thumbnail you want to rename.

**2** Go to • • > **Rename** and enter a new name.

3 Touch OK.

## **Remove Unwanted Objects from Images**

1 In Gallery, touch the image you wish to edit, and go to > More > Remove.

**2** You can remove objects from images in either of the following ways:

- Smart: Select Smart, and tap on or draw lines over items you wish to remove.
- **Manual**: Select **Manual**, choose the size of the eraser that best meets your needs, and swipe on the items you wish to remove. To enhance the removal effect, swipe only once on an entire item.

It's recommended that you use a smaller eraser to remove smaller objects (such as power cables).

To undo the changes you have made, touch  $\stackrel{\longleftarrow}{}$  at the top of the screen.

**3** Touch \( \square \) to save the changes, and touch \( \subseteq \) to save the edited image as prompted.

## **Adjust Buildings in Images**

If you take a photo of a building and feel that the shooting angle is incorrect, you can use the **Adjust building** feature to automatically correct the angle.

| 1  | In Gallery, touch the image you wish to edit, and go to Smart > Adjust building. Touch Compare to compare the effects before and after the adjustment.                         |
|----|----------------------------------------------------------------------------------------------------|
|    | To undo the adjustment, touch at the top of the screen.                                                                                                    |
| 2  | Touch to save the edited image as prompted.                                                                                                    |
| Со | llage                                                                                                    |
|    | u can use the collage feature in Gallery to quickly combine multiple images into one for sier sharing.                                                                         |
| 1  | You can access the collage feature in the following ways :                                                                                                    |
|    | • On the <b>Discover</b> tab, touch <b>Create collage</b> , select some images, then touch <b>Create</b> .                                                                     |
|    | • On the <b>Photos</b> or <b>Albums</b> tab, touch and hold to select some images, then go to $\stackrel{\cdot}{=}$ > <b>Collage</b> .                                         |
| 2  | Select a template. You can then:                                                                                                    |
|    | • Relocate an image: Touch and hold the image and drag it to a different position.                                                                                             |
|    | <ul> <li>Adjust the displayed portion of an image: Slide on the image, or pinch in or out on it<br/>so that only the part you want to see is displayed in the grid.</li> </ul> |
|    | Rotate an image: Touch the image, then touch $\Box$ to rotate it or $\Box$ to flip it.                                                                                         |
|    | <ul> <li>Add or remove borders: By default, borders are displayed between images and along<br/>the grid edges. To remove them, touch Frame.</li> </ul>                         |
| 3  | Touch to save the collage.  To view the saved collage, go to <b>Albums</b> > <b>Collages</b> .                                                                                 |
| G  | olden Snap                                                                                                    |
| Sp | oruce Up Images with Golden Snap                                                                                                    |

**Enhance Your Images with Functions Such As Brighten and De-mist** 

- **1** Open **Gallery**, touch the image that you want to edit, then touch .
- **2** Touch **Smart** to access the smart editing screen. You can then:
  - Perform one-touch automatic optimization: Touch Auto for your phone to intelligently optimize the image.
  - Brighten the image: Touch **Brighten** to brighten the image.
  - Remove blurriness: Touch **De-mist** for your phone to automatically detect and remove blurriness from the image.

- Straighten the image: Touch Straighten for your phone to automatically check whether the image is tilted (for example, whether the background horizon line is tilted) and straighten it.
- if you want to apply more than one of the aforementioned features to the image, save the image each time you apply a feature.
- **3** After you have finished editing the image, touch to save the image to the same album as the original image.

### **Retouch Images of Documents**

If there are shadows in an image of a document, you can use the **Retouch document** function in Gallery to remove them.

- **1** Open **Gallery**, touch an image of a document, then touch .
- **2** Go to **Smart** > **Retouch document**. Your phone will then remove the shadows.
- **3** Touch and follow the onscreen instructions to save the image to the same album as the original image.

### Adjust document

If an image of a document is skewed, you can use the **Adjust document** function in Gallery to straighten the image.

- **1** Open **Gallery**, touch an image of a document, then touch .
- **2** Go to **Smart** > **Adjust document** and drag the four corners to select the area to be straightened.
- **3** Touch . Your phone will then straighten the selected area.
- 4 Touch and follow the onscreen instructions to save the image to the same album as the original image.

# **Highlights**

# **Introduction to Highlights**

Gallery automatically creates **Highlights** albums from your best photos and videos based on time, location, and theme information, and even generates a short video clip so you can walk down memory lane and instantly relive the good times.

- To start using **Highlights**, go to **Camera** > and enable **Location tag**.
- **Highlights** albums are created automatically when your phone is charging and connected to a Wi-Fi network, the screen is turned off, and the battery has sufficient power. It may take a while for the albums to be created.

**Highlights** albums will not be automatically generated if there are not enough relevant photos.

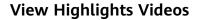

- 1 Go to Gallery > Highlights and touch an album.
- 2 Touch to play the video.

### **Edit Highlights Videos**

- 1 Touch to play a **Highlights** video.
- **2** On the playback screen, touch , select your favorite theme template, check the preview, and touch .
- **3** Touch to export the video.

### Change the Highlights Album Cover

- 1 On the **Highlights** tab, touch an album.
- **2** Go to • > **Change cover**, select a photo, then touch

### Add or Remove Images or Videos from a Highlights Album

- 1 In the **Highlights** tab, select a **Highlights** album.
- **2** You can then:
  - Add images or videos: Touch and follow the onscreen instructions to select images or videos to be added to the album.
  - Remove images or videos: Touch and hold to select the images or videos you want to remove from the album, touch , then touch **Remove**.

## **Share Highlights**

You can share **Highlights** as videos, full-length images, or covers.

# Share Highlights as videos

- 1 If you have edited and exported a **Highlights** video, the exported video can be found in **Gallery** > **Albums** > **Video Editor**.
- 2 You can touch and hold to select the video in **Video Editor** and touch to share it.

# Share Highlights as full-length images or covers

Touch the **Highlights** album you wish to share, touch on and select **Full-length image** or **Cover only**.

- If you select **Full-length image**, your phone will generate a full-length **Highlights** image. You can follow the onscreen instructions to share it.
- If you select **Cover only**, your phone will generate an image (including the cover and text) based on the Highlights cover. You can follow the onscreen instructions to share it.

You can also share the photo under **Gallery** > **Albums** > **Collages**, where the full-length images and covers created for **Highlights** albums are saved by default.

## **Rename Highlights Albums**

- 1 On the **Highlights** tab, touch an album.
- **2** Go to • > **Rename** and enter a new name.

## **Delete Highlights Albums**

- **1** On the **Highlights** tab, select a **Highlights** album.
- **2** Go to > **Delete** and then touch **Delete**.
- After you delete a Highlights album, it cannot be restored, and the photos and videos in the Highlights album will remain in Gallery.

# **Apps**

# **Notepad**

#### Create and Edit a Note

Capture an inspired idea before it's too late, with **Notepad**. You can also add checklists, images, and web links to notes to make them more detailed and enriching.

#### Create a Note

- **1** Go to **Notepad** > **Notes**, touch •, and enter the title and content.
- **2** To change the text style, color, or background, touch  $\overline{A} = 0$ .
- **3** Once you're done editing, touch  $\checkmark$  to save the note.

#### Add a Checklist

Add the work content and items you wish to purchase to the checklist. Once the checklist is created, you can select annotations to organize your work and life with greater ease.

When you create a note in **Notepad**, touch . From there, feel free to:

- Add an item to the list: Enter text after the hollow circle, and go to the next line to enter another item.
- Mark an item as completed: Touch the hollow circle next to an item to mark the item as completed.

### Add Images to a Note

- 1 When creating a note in **Notepad**, touch , and select **Take photo** or **Select from Gallery** to insert an image. Hold and drag to adjust the position of the added image within the note.
- **2** Once you're done editing, touch \( \sqrt{ to save the note.} \)

#### Add Web Page Content to a Note

Add web page content or text to Notepad to quickly create a note. Touch the added web page link in the note to open the web page and view the details.

- (i) Content sharing is not supported in all apps.
- **1** When browsing a web page, select the content you wish to share, such as a web page or text on the web page.
- **2** Touch the share button, and select **Notepad**.

**3** Add the shared content to an existing note, or create a new note, by following the onscreen instructions.

### **Create Notes by Dragging Content from Other Apps**

Drag text, images, and files to Notepad, from apps like HUAWEI Browser and Files, to create informative notes in little time. You can also select and drag individual items (such as text, images, audio and video files, and documents) all at a time within notes to create a new note.

- 1 Drag-and-drop operations are only supported in certain apps.
- 1 Go to **Notepad** > **Notes**, and touch .
- **2** Select and drag the content that you wish to add (from the corresponding apps) to Notepad.
  - **Drag from other apps**: Open Files in either split-screen or floating window mode, select the text, images, or files, and hold and drag them to the desired note.
  - Drag between notes: Open another note in either split-screen or floating window mode, select the desired items (including text, images, audio and video files, and documents), and hold and drag them all at a time to the desired note.
- **3** When editing a note, you also select multiple types of items, and hold and drag these items to relocate them within the note.
- **4** Touch to save the note.

#### Create To-dos

You can create to-dos to keep a track of day-to-day essentials, such as daily shopping lists, tasks at work, and household chores.

#### Add To-do Items and Set Reminders

Add to-do items and set time-based reminders for them.

- 1 Go to Notepad > To-dos, and touch .
- **2** Enter your to-do item, touch OK, specify a time for the to-do item, and touch OK.
- 3 Touch to mark the to-do item as important. If you have marked the to-do item as important, you'll be prompted with a full-screen reminder when the screen is locked.
- 4 Touch Save.

### Set a To-do Item Reminder Ringtone

After adding a to-do item, you can select a to-do reminder ringtone based on the reminder time or location, to be sure that you won't miss out on any to-dos.

#### Setting a notification tone:

- 1 Go to Settings > Sounds & vibration, set Sound mode to Sound, touch Notification tone, and select a Preset or Music on device as the notification tone.
- 2 Go to Settings > Notifications & status bar, touch Notepad in the app list below, enable Allow notifications, select the notification style, touch Notification tone, and select Ring & vibrate or Ring only.

Once the settings are applied, your device will ring to remind you of the to-do item at the specified time or when you visit the designated location.

## Setting a vibration pattern:

- 1 Go to Settings > Sounds & vibration, set Sound mode to Vibration, go to Notification tone > Vibration, and select a vibration pattern as the notification vibration.
- 2 Go to Settings > Notifications & status bar, touch Notepad in the app list below, enable Allow notifications, select the notification style, touch Notification tone, and select Ring & vibrate or Vibrate only.

Once the settings are applied, your device will vibrate to remind you of the to-do item at the specified time or when you visit the designated location.

1 If Sound mode is set to Silent, your device won't ring or vibrate for to-do items.

#### **Draw Graffiti and Handwrite Notes**

Sketch and write to record sources of inspiration, and make your notes more vivid and informative.

1 Go to **Notepad** > **Notes**, and touch .

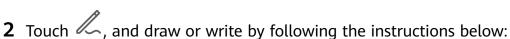

- Touch to select a brush color.
  - Touch to select the pen type (such as ballpoint pen or pen) and tip size.
  - Touch  $\bigcirc$  to manually erase specific graffiti or handwriting. Touch  $\bigcirc$  again, and select **Clear** to clear all graffiti or handwriting.
  - Touch to select the note background.
  - Touch to display horizontal lines.
  - If your device is connected to a stylus, touch to block drawing graffiti or handwriting by finger. After you do so, you'll only be able to edit the note with a stylus.
  - Not all devices support all of these features.
- **3** Once you're done editing, touch ✓ to save the note.

#### Scan a Document or Card

In **Notepad**, you can use your device's camera to scan an image or document, such as an ID card, bank card, or other certificate, to save it as a note in Notepad, with an anti-theft watermark.

#### **Scan Documents to Create Notes**

- 1 Go to Notepad > Notes, and go to +> > Scan document.
- **2** Point the camera to the images or documents you wish to scan, and touch to scan them one at a time, or consecutively.
- 3 Then go to Extract text > Save, select Save images and text or Save text only, and touch
- 1 If your phone does not have this option, it indicates that this feature is not supported.

# Scan Cards and Certificates to Store Them Away

- 1 Go to Notepad > Notes, and go to  $\Rightarrow$  > Add card.
- **2** Point the camera to the certificates you wish to scan, and touch to scan them one at a time, or consecutively. Touch to preview the scanned copies.
- **3** (Optional) If you wish to adjust the photo, touch in the upper left corner to return to the scanning screen. Then touch the thumbnail, manually adjust the photo, and touch to preview the scanned copy.
- **4** (Optional) To add a watermark to the scanned copy, touch **Full-screen watermark** or **Single watermark**.
- **5** Touch to insert the modified scanned copy into the note.
- **6** Touch  $\checkmark$  to save the note.

#### Search for and Sort Notes

#### **Quickly Search for Notes**

Use keywords, such as note titles, specific text content, or attachment names, to search for notes within Notepad with newfound ease.

- **1** Open **Notepad**, touch the search bar at the top of the screen, and type in a keyword to start searching.
- 2 Notes will display based on the keywords. You can continue to enter keywords for more accurate searches.

#### Add a Folder or Notebook

Create folders or notebooks to store different types of notes, and even add color-coded labels to create digital notebooks in Notepad.

Go to **Notepad**, and touch **All notes** or **All to-dos**. From there, feel free to:

- Create a folder: Go to Manage > New folder, rename the folder, and touch Save.
- Create a notebook: Open any folder, touch New, select a color label, rename the notebook, and touch Save.

To rename or delete a folder or notebook, go to **Manage** > **Edit**, and touch the folder or notebook name to rename or delete it.

*i* Folders and items in Exchange accounts cannot be edited.

## **Classify Notes and To-Dos by Category**

Classify notes or to-dos into notebooks separated by folder and category, to reference content with greater ease.

- Pin a note to the top: In the All notes list, swipe left on a note, and touch to pin it to the top.
- Add a note to favorites: In the All notes list, swipe left on a note, and touch to favorites.

To view favorite items, touch **All notes**, and go to **My favorites**.

• Move a note or to-do to another notebook: In the All notes or All to-dos list, swipe left on a note or to-do, touch , and select the target notebook.

Touch and hold down on a note or to-do item you wish to classify, select or swipe along the check boxes of multiple items, and touch to move them by batch to the target category.

#### **Lock Notes**

You can apply App Lock to Notepad or set a password for a note to protect your privacy.

- To lock the Notepad app, go to Settings > Security > App Lock, follow the onscreen instructions to enter the screen lock password or custom app lock password, and enable the switch next to Notepad.
- To lock a single note, go to Notepad > Notes, open the note you wish to lock, go to
  - > Add lock, follow the onscreen instructions to set a password, and touch .

To remove the note lock, open the note, and go to • • > Remove lock.

If your device supports fingerprint or face unlock, and you've enrolled your fingerprint or facial data, you can use fast authentication by performing the following steps: Go to

Notepad > • • > Settings > Note lock, and enable Unlock with Fingerprint ID and Unlock with Face Recognition.

# **Share and Export Notepad Items**

Share notes or to-dos in **Notepad** with others, and even export notes in image, TXT, and other formats.

#### **Share Notes or To-dos**

• To share a single note or to-do: Open the note or to-do you wish to share in the All notes or All to-dos list, and touch . Then follow the onscreen instructions to complete the process.

You can share a note by touching Image, Text, or Send to another device.

• To share multiple notes: Touch and hold down on a note, select multiple notes you wish to share in the All notes list, and touch —. Then follow the onscreen instructions to complete the process.

### **Export Notes**

Go to **Notepad** > **Notes**, open the note you wish to export, and touch . From there, feel free to:

- Export it as an image: Go to Image > Save image. You'll find the exported image in Gallery.
- Export it as a document: Touch Export as document, and follow the instructions to select
  the document format you need and complete the process.
   To view notes that you have saved, open Files, search for and access Documents, and
  touch NotePad.
- **1** The **Export as document** feature is not available for handwritten-only notes. Other types of notes can be exported into TXT or HTML files when you select **Export as document**.

#### **Delete Notes or To-dos**

You can delete notes or to-dos in any of the following ways:

- In the **All notes** or **All to-dos** list, swipe left on a note or to-do, and touch to delete it.
- Touch and hold down on the note or to-do you wish to delete, select or swipe along the check boxes of multiple notes or to-dos that you wish to delete, and touch .
   Once deleted, you can touch All notes or All to-dos and go to Recently deleted to view the

Once deleted, you can touch **All notes** or **All to-dos** and go to **Recently deleted** to view the deletion records. To restore a deleted item, touch and hold down on it, or go to its details screen, and touch .

# **Compass**

# **Compass**

#### **View Directions and Coordinates, with Compass**

Compass shows you the direction your phone is pointing towards, as well as your current longitude and latitude.

- **1** You can open Compass in either of the following ways:
  - Swipe down from the middle of the home screen to display the search box, and search for **Compass**. The first result will be the pre-installed **Compass** app.
  - Find Compass in the Tools folder.
- **2** You can view directions and coordinates in either of the following ways:
  - When you hold your phone flat, the Compass screen will display the direction your phone is pointing towards, along with the current coordinates.
  - When you hold your phone upright, the Compass screen will display the viewfinder of the rear camera on your phone, as well as the direction your phone is pointing towards, and the current coordinates.

To lock the current direction, touch the compass dial. The dial marks will turn blue if you stray off course.

For optimal accuracy, remember to hold your phone flat or upright when using Compass.

# **Optimizer**

# Clean Up Phone Storage

**Cleanup** in **Optimizer** helps you scan for redundant or large files, such as residual app files, unwanted installation packages, WeChat data, and more. Once detected, you can choose whether or not to delete individual files. This tool can also compress duplicate files and less frequently-used apps to free up space.

# Compress Apps and Files to Free up Space

- **1** Go to **Optimizer**, and touch **Cleanup**.
- **2** Once the scan is complete, touch **Compress** in the **Recommended for compression** list, and follow the onscreen instructions to compress duplicate files and rarely-used apps to free up storage space.
- Compression will not change the storage location, quantity, or quality of files, nor affect the running of apps.

# **Manually Clean the System Trash**

- 1 Go to **Optimizer**, and touch **Cleanup**.
- 2 Once the scanning is complete, touch Clean up next to Junk files. You can also touch Clean up next to other items, select the items to be cleaned, and touch DELETE.

## **Clean Up Duplicate Files**

**Optimizer** can identify duplicate files on your phone.

On the Cleanup screen, touch Duplicate files, then select unwanted files to delete them.

# **Settings**

# **More Connections**

# **Project Your Phone Screen Wirelessly**

Project your phone wirelessly to stream movies and work on a large-screen device (such as a Vision).

Different display devices support different projection protocols. Therefore, the projection method may vary. Choose a suitable method based on the protocol supported by your device.

For details about the supported projection protocols, refer to the product manual or contact the product manufacturer.

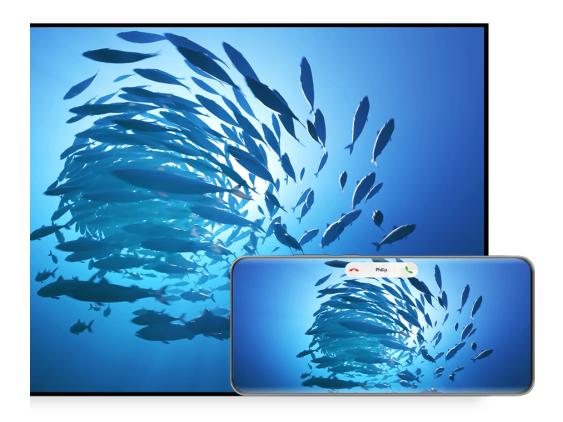

- 1 The figures are for reference only.
- **1** Ensure that the Cast+/Miracast switch or the projection switch is enabled on the large-screen device. For details about how to turn on the switch, refer to the product manual or contact the product manufacturer.
- 2 Swipe down from the upper right edge of your phone to display Control Panel, and touch

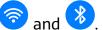

- 3 In Control Panel, touch to expand the shortcut switch panel, and touch Wireless Projection. Your phone will then start searching for available external large-screen devices.
  - You can also go to Settings > More connections > Easy Projection to enable Wireless projection.
- **4** Touch the device that you wish to project your phone to from the detected devices.
- **5** Once your phone is projected, touch , and select your preferred audio device, either the phone or Vision.

By default, after the connection is successful, banner notifications for incoming calls, messages, and alarms, and Multi-Window are only displayed on your phone instead of the large-screen device. To change the settings, touch , and turn off the switch for **Hide notifications**.

1 The Hide notifications feature is only supported on certain products.

To exit wireless projection, go to <a> > Project screen</a> on the phone screen; you can also swipe down from the upper left edge of the screen to display the notification panel, and touch **DISCONNECT** (depending on your device model).

# **Use Desktop Mode to Make Work More Convenient**

After your phone screen is projected, go to <a> > Desktop mode</a>.

In **Desktop mode**, your phone and the large-screen device work independently and can show different content. The content of a phone projected on the large-screen device is in a layout similar to that of the computer desktop.

For example, you can edit a document on the large-screen device while chatting on your phone. You don't need to worry about missing out on notifications, calls, or messages, as a red dot will appear on the notification panel on the large-screen device to let you know.

#### Use Your Phone as a Touchpad

After your phone screen is projected to a large-screen device in **Desktop mode**, if no keyboard or mouse is available, your phone can work as a touchpad to complete input operations of a mouse and keyboard.

Go to <a> > Touchpad</a>, and you're free to:

Use gestures as instructed to simulate mouse commands.

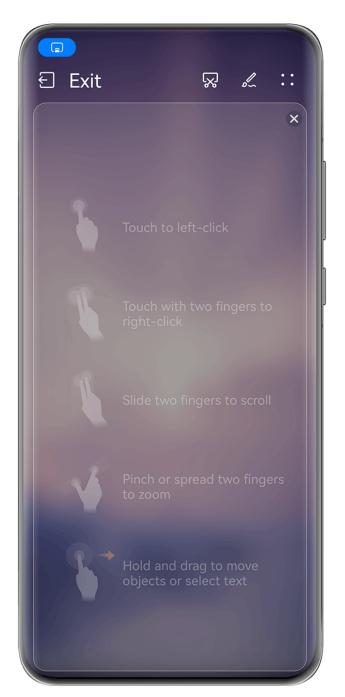

- 1 The figures are for reference only.
- When no external keyboard is connected, touch the text input box on the large-screen device to display the onscreen keyboard to input text.
  - if an external keyboard is connected, the onscreen keyboard will not be available. In this case, you need to use the external keyboard to input text.

### Project the Phone's Screen to the Large-Screen Device to Make Work Easier

In **Desktop mode**, you can use the following features:

- Multi-window display: Open multiple windows at a time to multitask.
- **File management**: Save files to the desktop, create files or folders, and rename or delete files.
- **Quick search**: Search for documents, multimedia files, and apps using the start menu search box.

• Quick app projection: Touch and hold down on an app icon on your phone, and touch the projection menu to project the app to the large-screen device and open it.

## **Exit Desktop mode**

# You can exit Desktop mode in any of the following ways:

- · Touch **Exit** to exit Desktop mode.
- Go to 🖘 > **Project screen** to return to wireless projection.
- In **Control Panel**, touch to expand the shortcut switch panel (depending on your device model), and touch **Wireless Projection** to exit wireless projection.
- Swipe down from the upper left edge of your phone to display the notification panel and touch **DISCONNECT** to exit wireless projection.

# Project the Current App to a Large-screen Device

You can project the current app on your phone to a large-screen device (for example, a Huawei Vision), while continuing to use and browse other apps on your phone.

(i) App projection is supported on large-screen devices that support the Cast+/Miracast protocol.

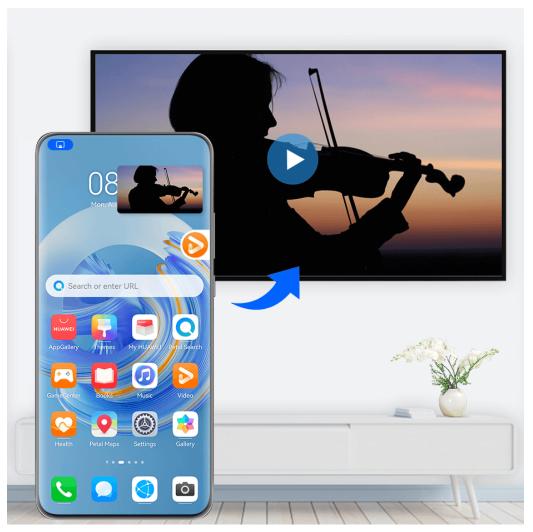

1 The figures are for reference only.

**Projecting an app**: After enabling wireless projection on your phone, open the app you wish

to project, go to to project the app to the large-screen device, and minimize the app, which will appear as a floating ball to the side on the phone screen.

**Controlling a projected app**: Touch the projected app in the floating ball to display the app's floating window, which can be used to control the app. You can also adjust the volume on the large-screen device from the floating window.

- Apps in split-screen or floating-window mode can't be projected.
  - To safeguard your privacy, this feature can't be used once your device screen has been locked.

You can exit app projection in any of the following ways:

- Go to 🖘 > Mirror screen to exit wireless projection.
- Touch in **Control Panel** to expand the shortcut switch panel (depending on your device model), and touch **Wireless Projection** to exit wireless projection.
- Swipe down from the upper left edge of your phone to display the notification panel, and touch **DISCONNECT** to exit wireless projection.

# **Display & Brightness**

# **Use Eye Comfort Mode**

Eye comfort mode can effectively reduce harmful blue light and adjust the screen to display warmer colors, relieving eye fatigue and protecting your eyesight.

#### **Enable or Disable Eye Comfort Mode**

- Swipe down from the upper right edge of the screen to display Control Panel and touch
  - to expand the shortcut switches panel. Enable or disable **Eye Comfort**. Touch and hold **Eye Comfort** to access the settings screen.
- Go to Settings > Display & brightness > Eye Comfort and enable or disable Enable all day.

Once Eye Comfort mode is enabled, will be displayed in the status bar, and the screen will take on a yellow tint since less blue light is being emitted.

#### Set a Schedule for Eye Comfort Mode

Go to **Settings** > **Display & brightness** > **Eye Comfort**, enable **Scheduled**, then set **Start** and **End** according to your preferences.

# Adjust the Blue Light Filter in Eye Comfort Mode

Go to **Settings** > **Display & brightness** > **Eye Comfort**, enable **Enable all day** or set up **Scheduled**, and adjust the slider under **Filter level** to customize how much blue light you would like to be filtered.

# **Notifications & status bar**

### **Notification and Status Icons**

(i) Network status icons may vary depending on your region or network service provider. Supported features vary depending on the device model. Some of the following icons may not be relevant to your phone.

| <sup>5G</sup> .ıll               | 5G network connected                                          | <sup>46</sup>      | 4G network connected                                          |
|----------------------------------|---------------------------------------------------------------|--------------------|---------------------------------------------------------------|
| 3G.ıII                           | 3G network connected                                          | <sup>26</sup> .111 | 2G network connected                                          |
| .ıIl                             | Full signal strength                                          | Rill               | Roaming                                                       |
|                                  | Data saver enabled                                            | !                  | No SIM card inserted                                          |
| (in)                             | Hotspot enabled                                               | (A)                | Hotspot connected                                             |
| © <sub>×</sub>                   | Hotspot disconnected                                          | <b>0</b>           | Switching networks via Wi-Fi+                                 |
|                                  | Wi-Fi connected                                               | <u></u>            | Wi-Fi network is faulty, unable to connect to the Internet    |
| 6 (1)                            | Wi-Fi 6 connected                                             | <u>(()</u>         | Wi-Fi 6 network is faulty, unable to connect to the Internet  |
| 6 <sup>+</sup> (C <sub>4</sub> ) | Wi-Fi 6+ connected                                            | ÷((-               | Wi-Fi 6+ network is faulty, unable to connect to the Internet |
| ÇÇÎ Î                            | Dual Wi-Fi connected                                          | 6<br>₹ €4₽         | Dual Wi-Fi connected, with the main Wi-Fi supporting Wi-Fi 6  |
| 6 <sup>+</sup> ((34)             | Dual Wi-Fi connected, with the main Wi-Fi supporting Wi-Fi 6+ | 0                  | Alarm set                                                     |
|                                  | Battery empty                                                 |                    | Low battery                                                   |
| <b>*</b>                         | Charging                                                      | **                 | Fast charging                                                 |
| **                               | Super charging                                                | (%)                | Wireless super charging                                       |
|                                  |                                                               |                    |                                                               |

| (127)        | Wireless fast charging     | ( <del>⟨◆⟩</del> ) | Regular wireless charging   |
|--------------|----------------------------|--------------------|-----------------------------|
| <b>I</b>     | Power Saving mode enabled  | X                  | Digital Balance enabled     |
| *            | Bluetooth enabled          | <b>%</b> □         | Bluetooth device battery    |
| *            | Bluetooth device connected | От                 | VPN connected               |
| <del>}</del> | Airplane mode enabled      | C                  | Do Not Disturb mode enabled |
| •            | Location service enabled   | <b>③</b>           | Eye Comfort enabled         |
|              | Driving mode enabled       | (%)                | Performance mode enabled    |
| n            | Headset connected          | 劉                  | Projection device connected |
| 6            | Calling                    | HD                 | VoLTE enabled               |
| <b>K</b>     | Missed call                | Q                  | New message                 |
| Ď            | Silent mode                | <b>}</b>           | Vibration pattern           |
| 0            | Syncing data               | <u>(i)</u>         | Data syncing failed         |
| ~            | New email                  |                    | Event reminder              |
| 0            | Apps using the camera      | •                  | Apps using the microphone   |
|              | NFC enabled                | • • •              | More notifications          |
|              |                            |                    |                             |

# Manage the Notifications and Status Bar

## Pin App Notifications to the Top

You can pin app notifications to the top of the notification panel in either of the following ways:

- Swipe down from the upper left edge of the screen to display the notification panel, swipe left on a notification, and touch > Pin to top.
- Go to **Settings** > **Notifications & status bar**, locate and touch the app for which you wish to pin notifications, and enable **Pin to top**.

#### **Disable App Notifications**

If you do not want to be disturbed by notifications from an app, perform either of the following:

- After you receive a notification from the app, swipe left on it in the notification panel, and
   go to > Disable notifications.
- Go to Settings > Notifications & status bar, locate and touch the app for which you want to disable notifications, then disable Allow notifications.
- Go to Settings > Notifications & status bar > Manage all, and turn off the switch next to the app.

#### **Hide Content of Notifications on the Lock Screen**

To enable this feature:

Go to **Settings** > **Notifications & status bar**, and enable **Hide notification content**.

#### **Notifications Turn on Screen**

Go to **Settings** > **Notifications & status bar**, and enable **Wake screen**. Your phone will then automatically turn on the lock screen when it receives a notification.

## **Manage Notifications for Specific Apps**

Go to **Settings** > **Notifications & status bar**, touch an app to go to the notification management details screen, and enable or disable notifications for the app. You can also set the notification mode within the app as follows:

- **Gentle notifications**: When this switch is turned on, notifications will only display in Notification Panel, and will not appear as banners, lock screen notifications, or status bar icons, nor will your device ring or vibrate.
- Lock screen and Banners: Allows you to select the notification display method.
- **Notification tone**: Allows you to change the notification tone and set a vibration pattern.
- Allow interruptions: When you enable Allow interruptions for an app, your phone will still be able to receive notifications from this app in Do Not Disturb mode.
- Applying specific modes for different types of notifications: In the NOTIFICATION TYPE
  section, touch a specific option (like Service notifications) to enable or disable this type of
  notification for the app. You can also set specific notification tones and notification display
  methods for each type of notification.
  - The notification types may vary by app.

You can also swipe down from the upper left edge of the screen to display Notification Panel, swipe left on a notification, and go to > More settings to manage the app's notifications.

## Set the Status Bar to Simple Display

Go to **Settings** > **Notifications & status bar** > **Status bar**, and enable **Simple display**. After doing so, only the following frequently-used icons will display on the phone status bar by default: time, Wi-Fi network, mobile signal, and battery level.

#### **Show the Carrier Name and Network Speed**

Go to **Settings** > **Notifications & status bar** > **Status bar**, and enable **Show carrier name** and **Show network speed** as needed, to reveal the network carrier information and Internet access speed.

# **Biometrics & Password**

## **Set Fingerprints**

You can enroll a fingerprint and then use it to unlock the screen and access your Safe, App Lock, and more.

## **Add Fingerprints**

- 1 Go to Settings > Biometrics & password > Fingerprint ID and follow the onscreen instructions to set or enter the lock screen password.
- **2** Touch **New fingerprint** or **New rear fingerprint** (depending on your device model) to begin enrolling your fingerprint.
- **3** Place your fingertip on the fingerprint sensor. When you feel a vibration, lift your finger and then press down again. Move your finger around until the entire fingerprint is captured.
- 4 Once enrollment is complete, touch **OK**.

You can now place your finger on the fingerprint sensor to unlock the screen.

#### Rename or Delete a Fingerprint

- 1 Go to Settings > Biometrics & password > Fingerprint ID and enter your lock screen password.
- 2 In the Fingerprint list section, touch an enrolled fingerprint to rename or delete it.

#### **Fingerprint Identification**

Fingerprint identification allows you to match your fingers with the enrolled fingerprints.

- **1** Go to **Settings** > **Biometrics & password** > **Fingerprint ID** and enter the lock screen password.
- 2 In the Fingerprint list section, touch Identify fingerprint.
- **3** Touch the fingerprint sensor with your finger. The recognized fingerprint will be highlighted.

## **Use Your Fingerprint to Access Your Safe**

- **1** Go to **Settings** > **Biometrics & password** > **Fingerprint ID** and enter your lock screen password.
- **2** Turn on the switch for **Access Safe** and follow the onscreen instructions to link your fingerprint with the Safe.

Now you can go to **Files** > **Me**, touch **Safe**, then use your fingerprint to access it.

### Use Your Fingerprint to Access a Locked App

- **1** Go to **Settings** > **Biometrics & password** > **Fingerprint ID** and enter the lock screen password.
- **2** Turn on the **Access App Lock** switch and follow the onscreen instructions to link your fingerprint with App Lock.

You can then touch a locked app on your home screen and use your fingerprint to access it.

### **Enable and Use Fingerprint Payment**

You can use your fingerprint to verify your payments in a payment app.

Go to the payment app and follow the onscreen instructions to enable this feature.

## **Set a Fingerprint Animation**

If you have added your fingerprint, you can select an animation to be displayed whenever you unlock with your fingerprint.

Go to **Settings** > **Biometrics & password** > **Fingerprint ID** > **Fingerprint animation** and follow the onscreen instructions to complete the settings.

# **Face Recognition**

Face Recognition allows you to unlock your phone or access locked apps with your facial data.

#### Set up Face Recognition

- **1** Go to **Settings** > **Biometrics & password** > **Face Recognition**, and enter your lock screen password.
  - If you haven't set the lock screen password, follow the onscreen instructions to do so.
- 2 Some phones support screen wakeup when you raise the device. If you can find the **Enable raise to wake** setting option on your device, you can enable it as needed.
  - The settings items vary by device. If your phone does not provide a specific item, it indicates that the corresponding feature is not supported.
- **3** Touch **Get started**, position your face in front of your phone, and follow the onscreen instructions to enroll your facial data.

#### Set an Alternate Look

You can add an alternate look for more accurate and convenient face recognition.

On the **Face Recognition** screen, touch **Set an alternate look**, and follow the onscreen instructions to enroll the alternate facial data.

#### Set Face Unlock

On the Face Recognition screen, touch Unlock device and select an unlock method.

Some phones support **Require eye contact**. When this is enabled, you will need to keep your eyes open while unlocking the device with your face. If you can't find this switch on your device, it means that this feature is not supported.

if you have enabled PrivateSpace, you'll only be able to use Face unlock in MainSpace. If you have added multiple users, you'll only be able to use Face unlock with the Owner account.

## **Access App Lock with Face Recognition**

On the **Face Recognition** screen, enable **Access App Lock**, and follow the onscreen instructions to add your facial data to App Lock.

You can then touch a locked app on your home screen and use face recognition to access the app.

#### Link Your Face with Password Vault

Access the Face Recognition screen and enable Autofill usernames and passwords.

When logging in to an app, you can use Face Recognition to automatically fill in the account name and password saved in Password Vault.

### **Bolster Your Device Security, with Face Recognition**

Enable **Require trusted device** when using Face unlock to ensure that your phone will only unlock when it detects your face and is connected to a trusted device.

This feature is disabled by default. To enable it, go to the **Face Recognition** settings screen, touch **Require trusted device**, turn on the **Require trusted device** switch, and follow the onscreen instructions to complete the settings.

(i) A trusted device can be any Bluetooth device that can be used for unlocking purposes, such as earphones, a watch, or a band.

#### Set Accessibility Mode for Face Recognition

Once Accessibility mode for Face Recognition has been enabled, your face will be identified even with your eyes closed if you are in ScreenReader mode.

To enable **Accessibility mode**, perform the following steps:

- 1 Go to Settings > Accessibility features > Accessibility > ScreenReader, and enable ScreenReader.
- **2** Access the **Face Recognition** screen and enable **Accessibility mode**.
- (i) If you have not enrolled a face, **Accessibility mode** will be automatically enabled when you are enrolling the facial data once ScreenReader is turned on.

#### Disable or Delete Facial Data

Go to the **Face Recognition** screen to:

- Prevent certain features from accessing your facial data: Disable Unlock device, Access
   App Lock, or other features, to prevent them from using your facial data. Doing so won't delete your facial data.
- Delete facial data: Touch **Delete facial data** to delete your facial data. You'll have to enroll your face once again if you want to use the facial recognition feature later on.

# **Storage**

# Clean Up Phone Storage

**Cleanup** in **Optimizer** helps you scan for redundant or large files, such as residual app files, unwanted installation packages, WeChat data, and more. Once detected, you can choose whether or not to delete individual files. This tool can also compress duplicate files and less frequently-used apps to free up space.

## Compress Apps and Files to Free up Space

- 1 Go to Optimizer, and touch Cleanup.
- **2** Once the scan is complete, touch **Compress** in the **Recommended for compression** list, and follow the onscreen instructions to compress duplicate files and rarely-used apps to free up storage space.
- (i) Compression will not change the storage location, quantity, or quality of files, nor affect the running of apps.

### Manually Clean the System Trash

- **1** Go to **Optimizer**, and touch **Cleanup**.
- 2 Once the scanning is complete, touch Clean up next to Junk files. You can also touch Clean up next to other items, select the items to be cleaned, and touch DELETE.

#### **Clean Up Duplicate Files**

**Optimizer** can identify duplicate files on your phone.

On the **Cleanup** screen, touch **Duplicate files**, then select unwanted files to delete them.

# **Security**

# **Keep Your Phone Under Lock-and-Key with Security Center**

Security Center provides you with your phone's real time security status, and handy tips, making it easy to set a wide range of high-level security safeguards.

### **Check the Security Status of Your Device**

Your phone will display the security status of this device and devices connected via **Super Device**, and logged in to the same HUAWEI ID as well. You can also view security tips and records for all of these devices.

7 This feature is currently supported on phones and tablets running EMUI 13.0 or later.

More devices will be supported in the future.

Go to **Settings** > **Security**. Your phone will display the security status of this device and devices connected via **Super Device**, and logged in to the same HUAWEI ID as well.

A green sign indicates that your device is in good condition. A yellow sign indicates that your device has security risks. A red sign indicates that your device is at high risk, and should be optimized as soon as possible.

Touch this device, to do the following:

- View and set security features: This device will display its current security status. You can
  touch specific features to set or apply them. For example, you can touch Lock screen
  password, and follow the onscreen instructions to set it.
- **View security suggestions**: This device will provide you with security suggestions based on the device settings. Feel free to touch the button next to each suggestion, and follow the onscreen instructions to optimize your safeguards.
- **View recent security records**: You can find your recent security records in a list, for a better sense of how to protect your device.

Touch a connected device to view its security status. If you would like to modify the settings, follow the onscreen instructions on the corresponding device.

#### **Set Security Features for Your Phone**

Go to **Settings** > **Security**, touch the features you wish to set, such as **App Lock** and **Password Vault**, and follow the onscreen instructions to complete the process.

#### **View Security Suggestions on Your Phone**

Feel free to view the recommended safeguards on your phone, and apply them on a case-by-case basis.

To do so, go to **Settings** > **Security**, and touch the switch next to the suggestion you wish to optimize, or follow the onscreen instructions to go to the corresponding screen and optimize the settings.

If you wish to ignore a suggestion, swipe left on the suggestion, and touch . The system will not continue to remind you, if you ignore the same suggestion twice.

#### Set a SIM PIN Lock

When your phone is lost or stolen, others can use your phone number and verification code, leaving your accounts and personal information vulnerable. For instance, your photos or chat

records may be leaked, or your personal information can be used by others to make financial transactions.

A PIN serves as the SIM card's identity code, and can be used to protect the SIM card. Once it has been set up, you will be required to enter the correct PIN to unlock the SIM card each time that you power on your device or switch to a new phone, to prevent unauthorized access.

If you have entered an incorrect PIN, and exceeded the maximum number of unlock attempts, you will need to enter the PIN Unlocking Key (PUK), and then reset the PIN. If you exceed the maximum number of attempts allowed to unlock the PUK, your SIM card will be permanently blocked.

The initial PIN and PUK associated with your SIM card are provided by your carrier. The number of digits and maximum number of unlock attempts allowed are subject to your carrier.

- **1** Go to **Settings** > **Security** > **SIM PIN** to enter the SIM PIN screen.
- 2 Enable SIM PIN, enter the PIN, then touch OK.
  To change the PIN, touch Change SIM PIN, and follow the onscreen instructions.

# **Privacy**

# View and Manage the Privacy Settings on Your Phone

Find privacy tips, privacy permissions, and app privacy behavior logs on your phone, by visiting the privacy center. When an app uses a sensitive permission, your phone will inform you in real time, so that you can make timely adjustments, when necessary.

- Privacy behavior logs are analyzed and displayed solely on your phone, and will not be uploaded to the cloud.
  - Some system apps will not display permission reminders or privacy suggestions when using permissions.

#### **View Permission Access Notifications**

Your phone will inform you of any sensitive permissions that are being used on the status bar, and display the app information on Control Panel in real time. From there, you can choose to manage these permissions on a case-by-case basis.

For example, when an app uses the microphone permission, the microphone icon will display on the status bar. You can swipe down from the upper right edge of your phone to display **Control Panel**, and check which app is using this permission at the top.

Touch the app name to view the recent sensitive permission logs for the app, or to disable specific permissions for the app.

Real-time access notification is only supported for certain sensitive permissions.

#### **View Sensitive Permission Records**

You can find the records related to sensitive permission usage and recent app privacy behavior in the privacy dashboard.

To do so, go to **Settings** > **Privacy**, and touch the permission icon, app icon, or hext to the permission icon on the privacy dashboard.

Touch **View full history** to view records of lock screen data access, frequent data access, and app privacy behavior.

If you wish to disable the display of such records, go to • > **Disable privacy report** in the upper right corner of the **Privacy** screen.

### **Bolster Image Privacy Protections**

Concerned that certain third-party apps might obtain sensitive information from images in the background, or the image information may be leaked when you share images on social media, just enable **Image privacy** for ultimate peace of mind.

Go to **Settings** > **Privacy**, touch **Image privacy**, and enable **Remove location info** and **Remove other info**.

Once this feature has been enabled, third-party apps, rather than system apps, for example **Gallery**, will not be able to obtain sensitive image information, such as the locations, device models, and times when the images were taken.

#### **Get Tips on How to Protect Your Privacy**

When your phone detects that your privacy settings are risky or can be optimized, it will provide handy tips that are easy to apply.

Go to **Settings** > **Privacy**, and follow the onscreen instructions to touch the button next to each suggestion.

If you wish to ignore a suggestion, swipe left on the suggestion, and touch . The system will not continue to remind you, if you ignore the same suggestion twice.

# **Super Privacy Mode**

Enabling Super Privacy mode will strengthen the level of privacy protection on your device. Once enabled, apps will no longer be able to access your camera, microphone, and location information. For instance, you can enable this mode while holding confidential meetings, to prevent background apps from obtaining sensitive information.

Super Privacy mode is disabled by default. To enable it, go to **Settings** > **Privacy** > **Super Privacy mode**, and enable **Super Privacy mode**.

- When Super Privacy mode is enabled, it may affect facial recognition, camera, voice assistant, and map-related features.
  - When Super Privacy mode is enabled, features that contain location information may not be available. For instance, third-party apps may not be able to scan for nearby Bluetooth devices or Wi-Fi hotspots.

# **Accessibility Features**

# **Use the Accessibility Features on Your Phone**

Accessibility features, like screen-reading apps, magnification gestures, and screen color corrections, make the phone easier to navigate and more friendly to visually-impaired users.

#### **Enable Color Correction to Customize the Screen Color**

Color correction helps people with poor eyesight see the screen content more easily.

- 1 Go to Settings > Accessibility features > Accessibility > Color correction and enable Color correction.
- **2** Touch **Correction mode** to select a color correction mode.

#### **Use Magnification Gestures**

Use magnification gestures to zoom in on the screen.

On the Accessibility > Magnification screen, touch Magnification, then enable it.

Zoom in or out by touching the screen three times in a row.

- While zoomed in, spread two or more fingers to further zoom in, then pinch two or more fingers together to zoom back out.
- Drag the screen with two or more fingers to view other parts of the screen.

#### **Enable Color Inversion**

Color inversion allows you to invert the color of the text and the background. When Color inversion is enabled, your phone will display text in white and the background in black.

On the **Accessibility** screen, enable **Color inversion**.

#### Enable or Disable an Accessibility Feature, by Using a Shortcut

Enable or disable an accessibility feature just by pressing the Volume buttons.

- 1 To do so, on the **Accessibility** screen, touch **Accessibility** shortcut, and enable **Accessibility** shortcut.
- 2 Touch **Select feature** to select the feature that you wish to enable with the shortcut, like **Color correction**.
- **3** Then press and hold the Volume up and down buttons simultaneously for 3 seconds to enable the feature. Do the same to disable the feature.

## **Adjust the Screen Touch Duration**

You can adjust the touch duration and long touch duration, and set the time within which repeated touches will be ignored.

On the **Accessibility** settings screen, touch **Touchscreen settings**, then you can perform the following:

- Touch **Touch duration**, and set the touch duration as required.
- Touch **Touch & hold duration**, and set the long touch duration as required.
- Enable **Ignore repeated touches**, and drag the slider to set the time interval for repeated screen touches as required.

#### Connect to a Hearing Aid Device via Bluetooth

Link your phone with a hearing aid device that supports Bluetooth low energy technology, to hear calls and audio loud and clear.

- 1 Swipe down from the upper right corner of the phone to display **Control Panel**, and enable **Bluetooth**.
- **2** Pair your phone with a hearing aid device that supports Bluetooth low energy technology via Bluetooth.
- **3** Once the connection is established, simply put on your hearing aid device to answer calls and listen to audio directly on it. You can also manually switch the playback device.
  - MeeTime/Voice calls: On the call screen, touch to switch between them.
    - If there is no option on the call screen, it means that you won't be able to use the hearing aid device to answer calls.
  - Audio playback: Swipe down from the upper right corner of your phone to display
     Control Panel, and touch in the audio control panel to switch the playback device.

You can also go to **Settings** > **Accessibility features** > **Accessibility** > **Hearing aids**, and follow the onscreen instructions to set the hearing aid device (for example, adjust the volume).

# Pool Text and Images with SuperHub

Drag text, images, and files on different screens to **SuperHub**, where they are temporarily stored, and then drag individual items, or multiple items, to other apps as needed.

#### **Pool Content from Different Screens**

Select text, images, or files within an app, touch and hold down on the content until it starts floating, and drag the content to the **SuperHub** floating window.

If you select multiple images or files at the same time, the selected content will stack up in **SuperHub**. You can touch the stacked content to view its details.

- If the SuperHub floating window does not pop up after you touch and hold down on the content, go to Settings > Accessibility features > SuperHub, and enable Show on drag.
  - Drag-and-drop operations are only supported in certain apps.

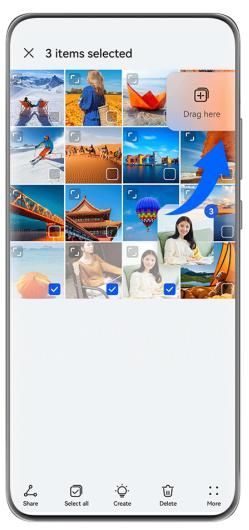

7 The figures are for reference only.

# **Drag Content to Other Apps**

Drag content in **SuperHub** to apps like **Notepad** or **Email** for editing, or to apps like **Files** or **Gallery** for storage.

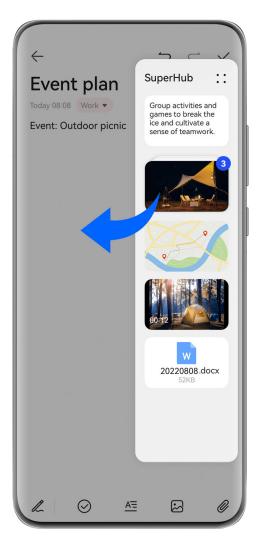

The figures are for reference only.

For example, when editing a note in Notepad, feel free to:

- **Drag out all items**: Touch and hold down on the **SuperHub** floating window, wait for the content to start floating, and drag all items to the note at once.
- **Drag out individual items**: Touch the **SuperHub** floating window to expand **SuperHub**, touch and hold down on the item that you wish to transfer, wait for the item to start floating, and drag it to the note.
  - You can also touch the stacked content in **SuperHub** to view details, and drag individual items out as needed.
- Drag out multiple items: Touch the SuperHub floating window to expand SuperHub,
   touch and hold down on the content or go to
   > Select, select the items that you wish to transfer, touch and hold down on these items, wait for them to start floating, and drag them to the note.
- Drag-and-drop operations are only supported in certain apps.

#### Manage SuperHub

Touch the **SuperHub** floating window to expand **SuperHub**. (If the floating window is hidden at the edge of the screen, swipe inward on the screen to bring up the floating window.) Then manage **SuperHub** as follows:

- Deleting content from SuperHub: Touch and hold down on the content, or go to > Select, select the items that you wish to delete, and touch Delete.
- Closing the SuperHub floating window: Go to > Close. Once closed, content in
   SuperHub will be transferred to History, which will overwrite the previously used content.
- **History**: Swipe up from the bottom of **SuperHub** to view and use **History**.
- Clipboard: Go to > Clipboard, enable Clipboard as prompted. Once enabled, cut or copied text will display in Clipboard.

You can also enable or disable **Clipboard** by going to **Settings** > **Accessibility features** > **SuperHub**.

#### **Drag Content to Other Devices**

If you wish to complete an unfinished task on another device, you can transfer the content from **SuperHub** to another device capable of **SuperHub** with just a touch.

- **1** Make sure that **Wi-Fi** and **Bluetooth** are enabled on both this device and the target device, and that both devices are logged in to the same **HUAWEI ID**.
- On this device, touch the **SuperHub** floating window to expand **SuperHub**, touch and hold down on the content or go to > **Select**, select the items that you wish to transfer, touch **Hop**, and touch the name of the target device to transfer the items to **SuperHub** on the target device.

#### **Requirements for File Hop Connections**

To transfer content between devices, both of the following conditions must be met:

- **1** Make sure that both this device and the target device support **SuperHub**. (This feature will be made available on more models.)
  - **Transferring to a phone/tablet**: Make sure that both this device and the target device run EMUI 13.0 or later.
  - if the **SuperHub** option is not available on the tablet/phone, it indicates that this feature is not supported by the tablet/phone.

**Transferring to a PC**: Make sure that **SuperHub** on this device has been updated to version 3.0.0.440 or later, and that PC Manager has been updated to the most recent

available version, by going to • • > Check for updates.

- if the **SuperHub** icon is not available in the Control Panel on the PC, it indicates that this feature is not supported on the PC.
- **2** Make sure that **Wi-Fi** and **Bluetooth** are enabled on both this device and the target device, and that both devices are logged in to the same **HUAWEI ID**.

# **About Phone**

# **Legal Notice**

Copyright © 2023 Huawei Device Co., Ltd. All rights reserved.

| This guide is for reference only. The actual product, including but not limited to the color, size, and screen layout, may vary. All statements, information, and recommendations in this guide do not constitute a warranty of any kind, express or implied. |
|----------------------------------------------------------------------------------------------------|
|                                                                                                    |
|                                                                                                    |
|                                                                                                    |
| Please visit https://consumer.huawei.com/en/support/hotline for recently updated hotline and email address in your country or region.                                                                                                    |
| Model: MNA-LX9                                                                                                    |
| EMUI13.1_01                                                                                                    |